# **brother.**

# HL-2170W

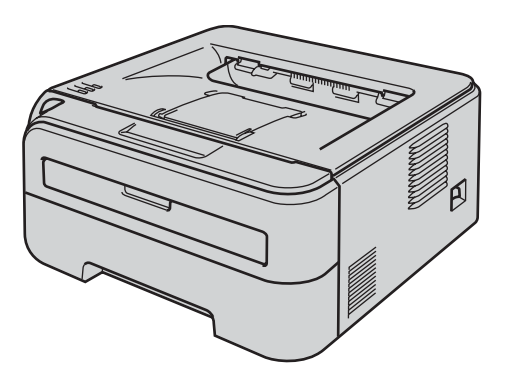

**Ještě před tím, než začnete tiskárnu používat, musíte ji sestavit a nainstalovat ovladač. Ve 'Stručném návodu k obsluze' naleznete pokyny ke správnému sestavení přístroje a instalaci programového vybavení.**

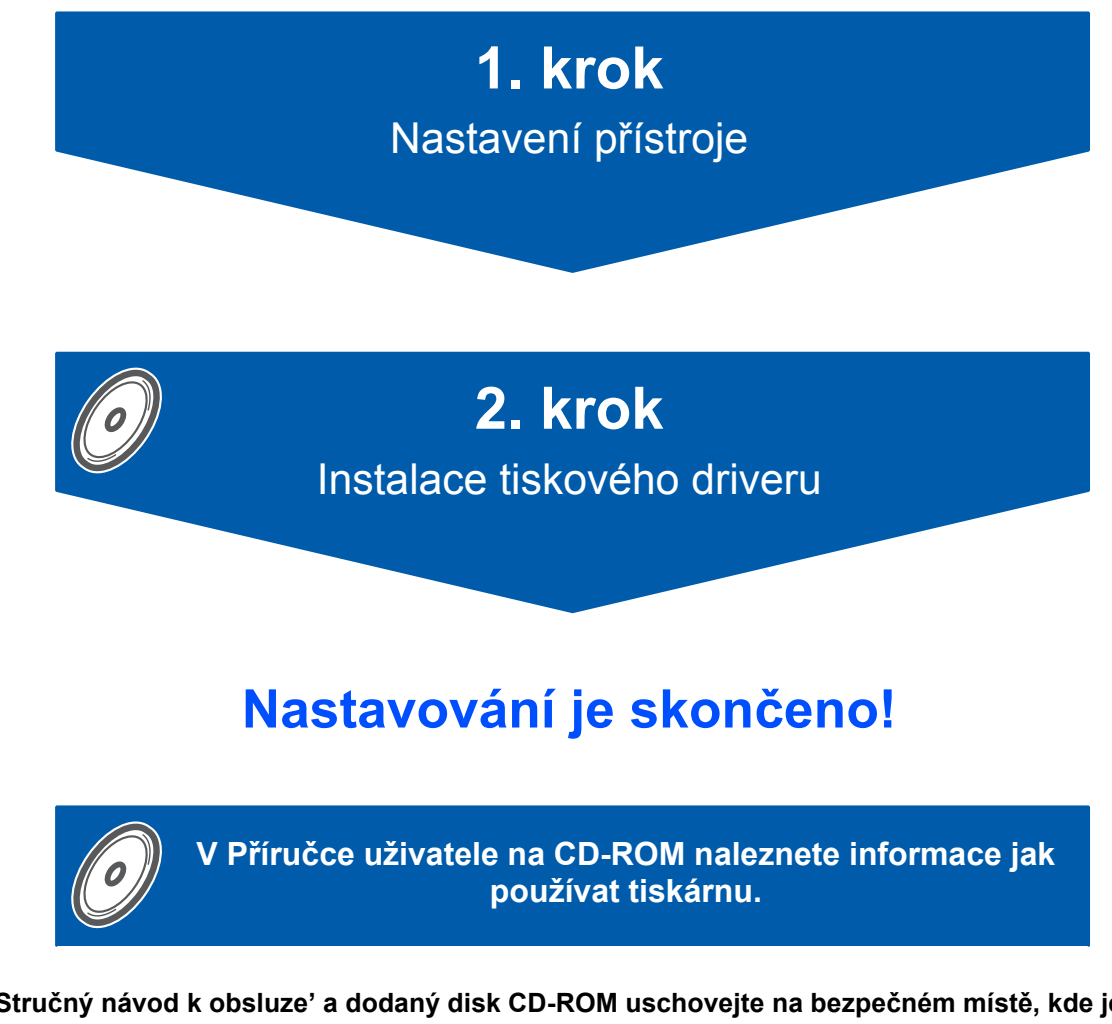

**'Stručný návod k obsluze' a dodaný disk CD-ROM uschovejte na bezpečném místě, kde jej budete mít kdykoliv po ruce.**

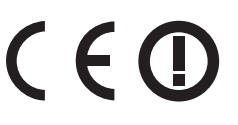

# **<sup>1</sup> Používané symboly a označení**

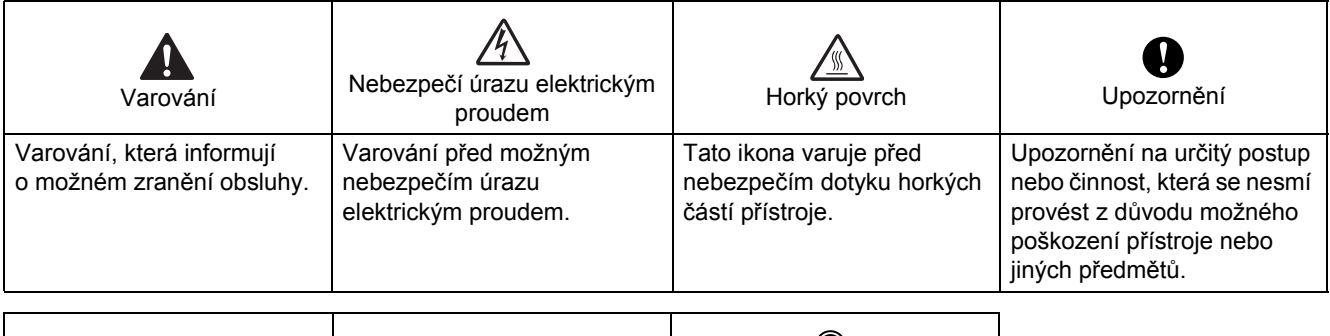

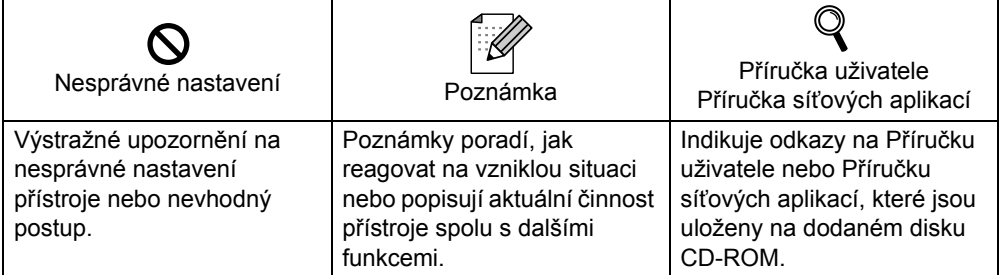

#### **Ochranné značky**

Logo Brother je registrovanou ochrannou značkou společnosti Brother Industries, Ltd.

Apple a Macintosh jsou registrovanou ochrannou značkou a Safari je registrovanou ochrannou značkou společnosti Apple Inc.

Microsoft, MS-DOS a Windows jsou registrovanými obchodními značkami společnosti Microsoft Corporation v USA a dalších zemích.

Microsoft a Windows jsou registrovanými obchodními značkami společnosti Microsoft Corporation v USA a dalších zemích.

Java a všechny obchodní značky a loga založené na Java jsou ochranné značky nebo registrované ochranné značky firmy Sun Microsystems,Inc. v USA a dalších zemích.

Firefox je registrovanou ochrannou značkou společnosti Mozilla Foundation.

BROADCOM, SecureEasySetup a logo SecureEasySetup jsou ochranné značky nebo registrované ochranné značky společnosti Broadcom Corporation.

AOSS je ochranná značka společnosti Buffalo Inc.

Cisco je registrovaná ochranná značka společnosti Cisco Systems, Inc.

Wi-Fi, WPA a WPA2 a jsou registrované ochranné značky a Wi-Fi Protected Setup je ochranná značka společnosti Wi-Fi Alliance.

Všechny další obchodní nebo výrobní značky jmenované v tomto Stručném návodu k obsluze jsou registrovanými ochrannými značkami nebo ochrannými značkami příslušných firem.

#### **Kompilace a publikování**

Tento návod může být pod dohledem firmy Brother Industries Ltd., kompilován a publikován s tím, že bude pracovat s nejnovějším technickým popisem výrobku.

Obsah tohoto návodu a technické údaje v něm obsažené mohou být změněny bez předchozího upozornění. Společnost Brother si vyhrazuje právo provádět změny bez předchozího upozornění v technických datech a materiálu zde popsaném. Výrobce neodpovídá za jakékoliv škody (včetně následných) způsobených v závislosti na daných materiálech, včetně, ale nikoliv omezeně, na typografické chyby a další chyby týkající se publikace. Tento výrobek je navržen k používání v profesionálním prostředí.

#### **Autorská práva a licence**

© 2007 Brother Industries, Ltd. © 1998-2007 TROY Group, Inc. © 1983-2007 PACIFIC SOFTWORKS INC. Tento produkt obsahuje programové vybavení "KASAGO TCP/IP" vyvinuté firmou ELMIC WESCOM,INC. © 2007 Devicescape Software, Inc. Tento produkt obsahuje šifrovací programové vybavení RSA BSAFE společnosti RSA Security Inc. Části autorských práv pro profily ICC 2003 poskytnuté společností European Color Initiative, www.eci.org. Všechna práva vyhrazena.

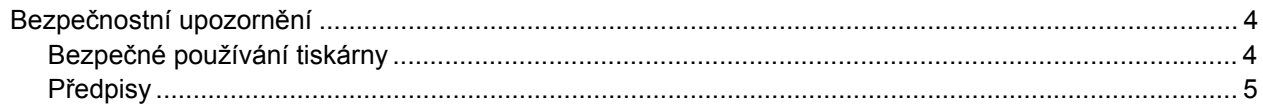

# Začínáme

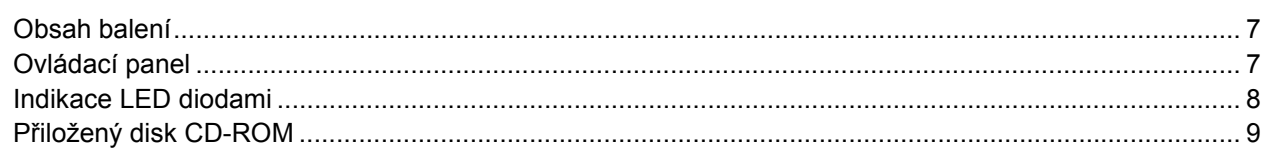

# 1. krok - Nastavení přístroje

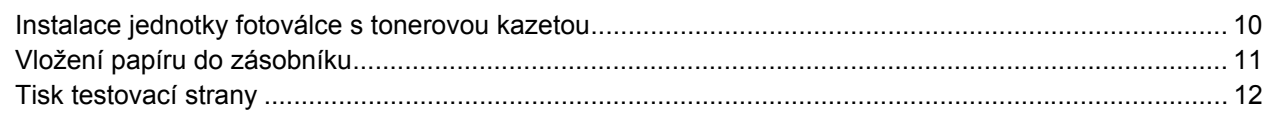

# 2. krok - Instalace ovladače tiskárny

## Windows<sup>®</sup>

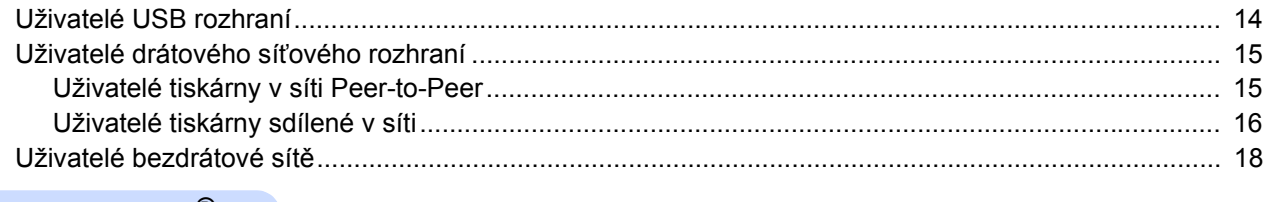

## Macintosh $^{\circledR}$

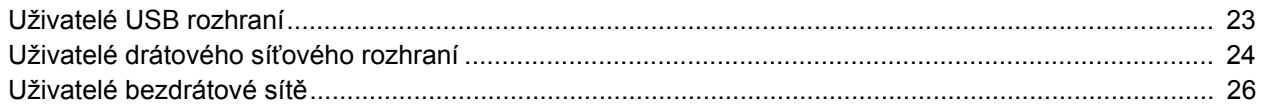

# Informace o zabalení přístroje

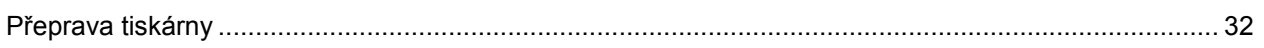

# Vyhledání a odstranění závad

Q Kapitola 6 Příručky uživatele, která je uložená na CD-ROM

# <span id="page-3-1"></span><span id="page-3-0"></span>**Bezpečné používání tiskárny**

**VAROVÁNÍ**

Uvnitř tiskárny jsou umístěny vysokonapěñové elektrody. Při čištění vnitřních částí je nutné tiskárnu nejdříve vypnout a napájecí kabel tiskárny vytáhnout ze síťové zásuvky.

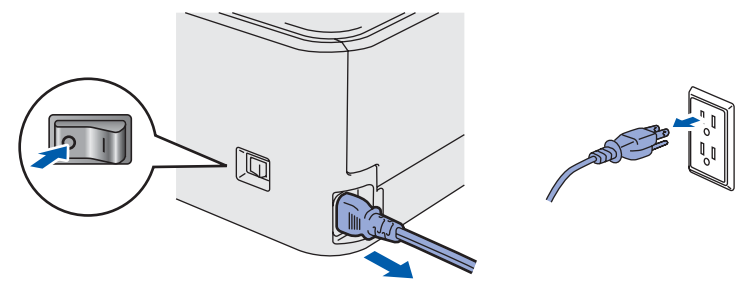

Pokud máte vlhké ruce, NEMANIPULUJTE se elektrickou zástrčkou. Vystavujete se riziku úrazu elektrickým proudem.

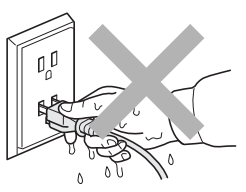

Po používání tiskárny, zůstávají některé její vnitřní části horké. Po otevření předního nebo zadního krytu se nikdy nedotýkejte těch částí, které jsou na obrázku barevně označené.

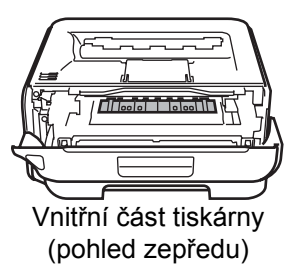

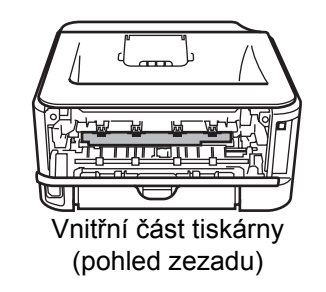

Štítek nalepený na zapékací jednotce a v její blízkosti NEODSTRAŇUJTE ani NEPOŠKOZUJTE.

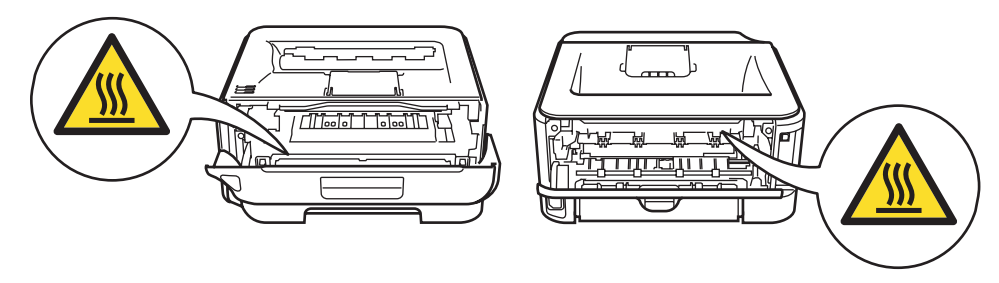

K odstranění rozptýleného toneru NEPOUŽÍVEJTE vysavač. Odstraněný toner se může uvnitř vysavače vznítit. Rozsypaný toner opatrně setřete suchou utěrkou, která nepouští vlákna a tuto použitou utěrku zlikvidujte v souladu s místními předpisy.

K čištění vnitřních nebo vnějších částí přístroje NEPOUŽÍVEJTE hořlavé látky ani žádné druhy sprejů. V opačném případě hrozí nebezpečí vzniku požáru nebo úrazu elektrickým proudem. Postup čištění vyhledejte v Příručce uživatele.

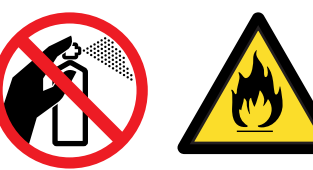

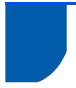

# <span id="page-4-0"></span>**Předpisy**

#### **Důležité**

Aby toto zařízení splňovalo požadavky na digitální zařízení třídy B, je nutné používat stíněný kabel rozhraní.

Změny a úpravy výslovně neschválené výrobcem mohou vést k zákazu použití tohoto přístroje.

**Rádiové rušení (pouze modely 220-240 V)** Tato tiskárna splňuje požadavky kladené normou EN55022 pro zařízení třídy B/ (CISPR Publication 22).

**Prohlášení o shodě "EC"** 

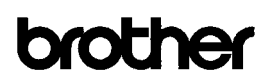

**EC Declaration of Conformity** 

Manufacturer Brother Industries Ltd.. 15-1. Naeshiro-cho. Mizuho-ku. Nagoya 467-8561. Japan

Plant Exam<br>Brother Technology (Shenzhen) Ltd.,<br>NO6 Gold Garden Ind. Nanling Buji, Longgang, Shenzhen, China

Herewith declare that: Products description<br>Product Name : Laser Printer<br>HL-2170W Model Number  $:H1.21$ 

is in conformity with provisions of the R & TTE Directive (1999/5/EC) and we declare compliance with the following standards

Harmonized standards applied Safety EN60950-1:2001+A11: 2004

> EMC EN55022: 1998 +A1: 2000 +A2: 2003 Class B EN55024: 1998 +A1: 2001 +A2: 2003 EN61000-3-2: 2006 EN61000-3-3: 1995 +A1: 2001 +A2: 2005

Radio EN301 489-1 V1.6.1 EN301 489-17 V1.2.1<br>EN300 328 V1.6.1

: Nagova, Japan

Year in which CE marking was first affixed : 2007

- : Brother Industries, Ltd Issued by
- Date : 30th September, 2007
- Place

Signature

J Shida

Junii Shiota General Manager<br>Quality Management Dept. Printing & Solutions Company

#### **Prohlášení o shodě "EC"**

Výrobce

Výrobce Brother Industries Ltd., 15-1, Naeshiro-cho, Mizuho-ku, Nagoya 467-8561, Japonsko

Závod

Brother Technology (Shenzhen) Ltd., NO6 Gold Garden Ind. Nanling Buji, Longgang, Shenzhen, Čína

tímto deklaruje, že: Popis výrobku: Laserová tiskárna Název produktu: HL-2170W Označení produktu: HL-21

je ve shodě se směrnicemi: R&TTE Directive (1999/5/EC) a prohlašujeme shodu s následujícími normami:

Aplikované harmonizované standardy: Bezpečnost EN60950-1:2001+A11: 2004 EMC EN55022: 1998 +A1: 2000 +A2: 2003 třída B EN55024: 1998 +A1: 2001 +A2: 2003 EN61000-3-2: 2006 EN61000-3-3: 1995 +A1: 2001 +A2: 2005 Rádiové vysílání EN301 489-1 V1.6.1 EN301 489-17 V1.2.1 EN300 328 V1.6.1

Rok prvního označení štítkem CE: 2007

Vydal: Brother Industries, Ltd. Datum: 30. září 2007 Místo: Nagoya, Japonsko Podpis:

Junji Shiota Generální ředitel Oddělení řízení kvality Informační a dokumentační společnost

### **Mezinárodní prohlášení o shodě pro označení ENERGY STAR® (pouze model 110 až 120 V)**

Účelem mezinárodního programu ENERGY STAR<sup>®</sup> je podporovat rozvoj a popularizovat energeticky úsporná zařízení ve vybavení kanceláří. Firma Brother Industries, Ltd., která je partnerem programu ENERGY STAR®, určila, že toto zařízení splňuje veškeré směrnice, potřebné k označení výrobku ENERGY STAR®.

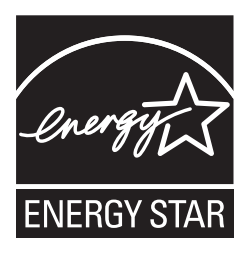

#### **Specifikace IEC 60825-1 (pouze model 220 až 240 V)**

Tato tiskárna je laserové zařízení třídy 1, a jako takový výrobek je definována předpisy IEC 60825- 1+A2: Specifikace z roku 2001. V zemích, které požadují toto označení, je na zařízení nalepen níže uvedený štítek.

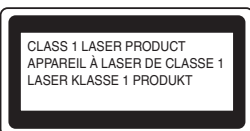

Tato tiskárna je vybavena laserovou diodou třídy 3B, která je zdrojem neviditelného laserového záření v prostoru laserové jednotky. Za žádných okolností není dovoleno laserovou jednotku otevírat.

## **Upozornění**

Používání jiných ovládacích prvků, jiných nastavení, případně provádění jiných postupů než těch, které jsou popsány a stanoveny v tomto návodu, může vést k vystavení se nebezpečnému záření.

#### **Laserové záření**

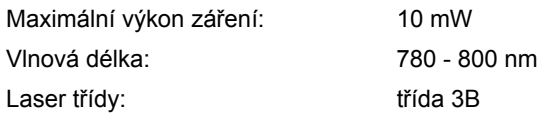

#### **DŮLEŽITÉ - Pro vaši bezpečnost**

Bezpečné provozování tiskárny je zajištěno tříkolíkovou zástrčkou, která musí být zapojena do standardní nástěnné zemněné tříkolíkové zásuvky. Pokud se používá prodlužovací šňůra, potom i tato musí být třívodičová, řádně zemněná. Chybně zapojená prodlužovací šňůra může vést ke zranění nebo poškození zařízení.

Fakt, že zařízení dostatečně pracuje, není důkazem správného uzemnění a bezchybné instalace. Pokud máte jakékoliv pochybnosti týkající se správného připojení zařízení k síti, obraťte se na kvalifikovaný servis.

Tento přístroj může být připojen a provozován pouze v elektrické síti specifikované na štítku.

NEPŘIPOJUJTE ho ke zdroji stejnosměrného napětí. Pokud jste na pochybách, spojte se k kvalifikovaným servisem.

#### **Odpojení zařízení**

Tiskárna musí být nainstalována v blízkosti snadno přístupné síťové zásuvky. Pro úplné odpojení zařízení od napětí je nutné vytáhnout napájecí kabel tiskárny ze zásuvky.

#### **Upozornění týkající zapojení do sítě LAN**

Zařízení zapojte pouze do takové počítačové sítě LAN, která není vystavena přepětí.

#### **Varování - tato tiskárna musí být řádně uzemněna.**

Přiřazení barvených vodičů je následující:

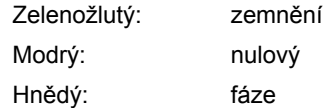

Pokud máte jakékoliv pochybnosti týkající se správného připojení zařízení k síti, obraťte se na kvalifikovaný servis.

#### **Certifikát společnosti Wi-Fi Alliance**

Bezdrátový multifunkční ethernetový tiskový server je certifikován společností Wi-Fi Alliance podle standardu IEEE 802.11b/802.11g jako zařízení Wi-Fi. Více informací o společnosti Wi-Fi Alliance a dalších certifikovaných produktech Wi-Fi naleznete na webových stránkách <http://www.wi-fi.org>.

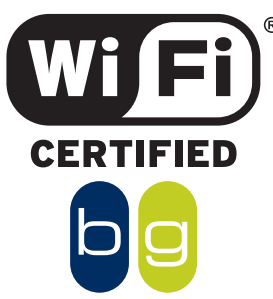

# <span id="page-6-1"></span><span id="page-6-0"></span>**<sup>1</sup> Obsah balení**

Obsah balení se může podle země určení lišit.

Obalový materiál a krabici si uschovejte pro případ dalšího transportu přístroje.

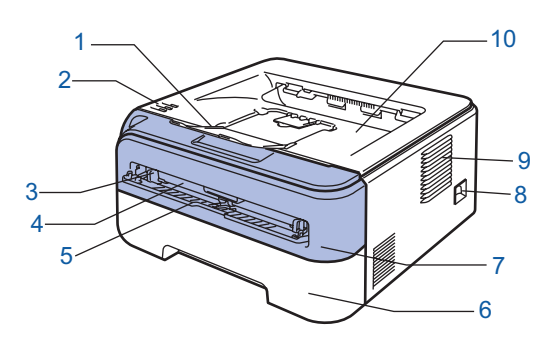

- 1 Rozkládací opěrka horního výstupu papíru č.1
- 2 Ovládací panel
- 3 Vodítko papíru ručního podavače
- 4 Ruční podavač
- 5 Kryt ručního podavače
- 6 Zásobník papíru
- 7 Přední kryt
- 8 Síťový vypínač
- 9 Ventilační otvor
- 10 Přihrádka horního výstupu papíru

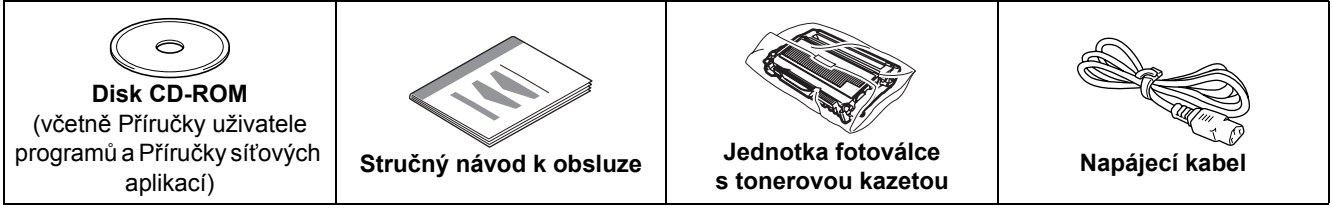

Kabel rozhraní není součástí standardního příslušenství. Kabel rozhraní, které hodláte používat, je nutné zakoupit, neboť není součástí dodávky přístroje.

- Kabel USB
	- Ujistěte se, že používáte kabel rozhraní USB 2.0, který je dlouhý max. 2 metry.
	- Přístroj je vybaven rozhraním USB, které je kompatibilní s rozhraním USB 2.0. Rozhraní je kompatibilní s vysokorychlostním rozhraním Hi-Speed USB 2.0, s maximální přenosovou rychlostí 12 Mbitů/s. Zařízení je možné také připojit k počítači s rozhraním USB 1.1.
	- NEZAPOJUJTE kabel rozhraní. Připojení kabelem proveďte při instalaci tiskového ovladače.
	- Používáte-li kabel USB rozhraní, ujistěte se, že jej zapojujte do USB konektoru na vašem počítači, nikoliv do USB konektoru na klávesnici nebo do nenapájeného USB rozbočovače (hubu).

#### $\blacksquare$  Síťový kabel

Použijte síťový kabel typu kategorie 5 (Cat5) (nebo vyšší kategorie) určený pro sítě 10BASE-T nebo 100BASE-TX Fast Ethernet.

# <span id="page-6-2"></span>**<sup>2</sup> Ovládací panel**

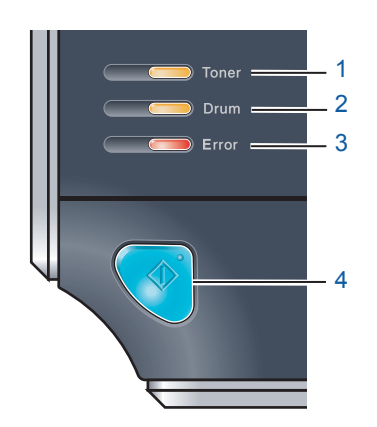

1 **LED dioda Toner**

LED dioda Toner indikuje nedostatek toneru nebo blížící se konec životnosti tonerové kazety.

#### 2 **LED dioda Drum**

- LED dioda Drum indikuje blížící se konec životnosti jednotky fotoválce.
- 3 **LED dioda Error**

LED dioda Error indikuje některý z následujících stavů tiskárny:

Bez papíru / Zaseknutí papíru / Otevřený kryt

#### 4 **LED dioda Ready**

LED dioda Ready bliká podle aktuálního stavu tiskárny. **Tlačítko Go**

Ukončení režimu spánku / Obnovení po chybě / Vysunutí papíru / Zrušení úlohy / Opakování tisku / Zapnutí nebo vypnutí bezdrátové sítě

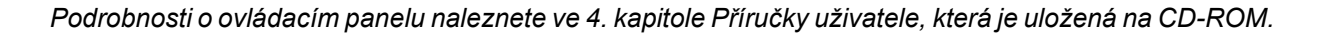

<span id="page-7-0"></span>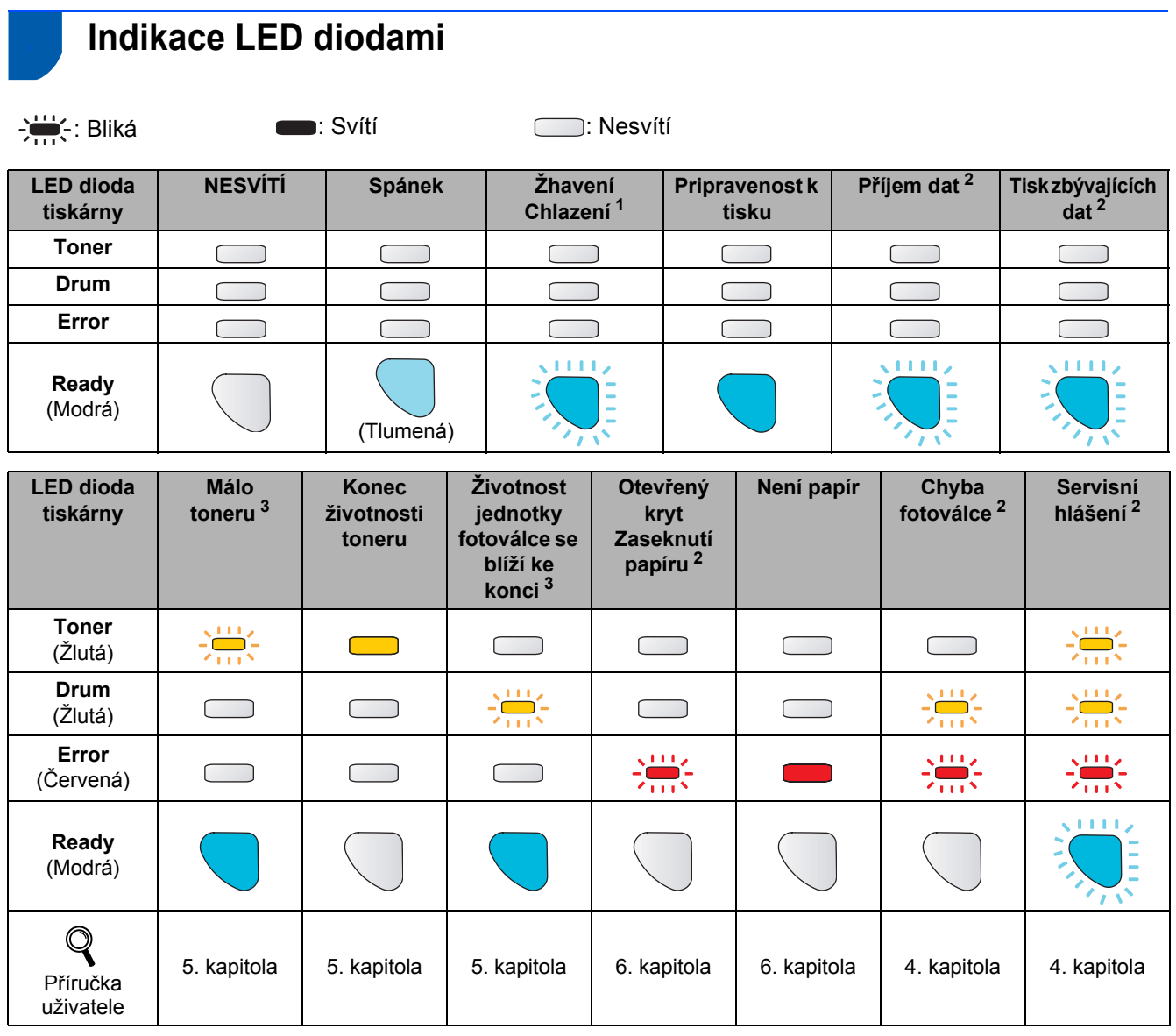

<span id="page-7-1"></span><sup>1</sup> LED dioda střídavě 1 sekundu svítí a 1 sekundu nesvítí.

<span id="page-7-2"></span><sup>2</sup> LED dioda střídavě 0,5 sekundy svítí a 0,5 sekundy nesvítí.

<span id="page-7-3"></span><sup>3</sup> LED dioda střídavě 2 sekundy svítí a 3 sekundy nesvítí.

### **Indikace LED diodami při použití režimu "jednoho stisknutí" pro nastavení bezdrátového připojení**

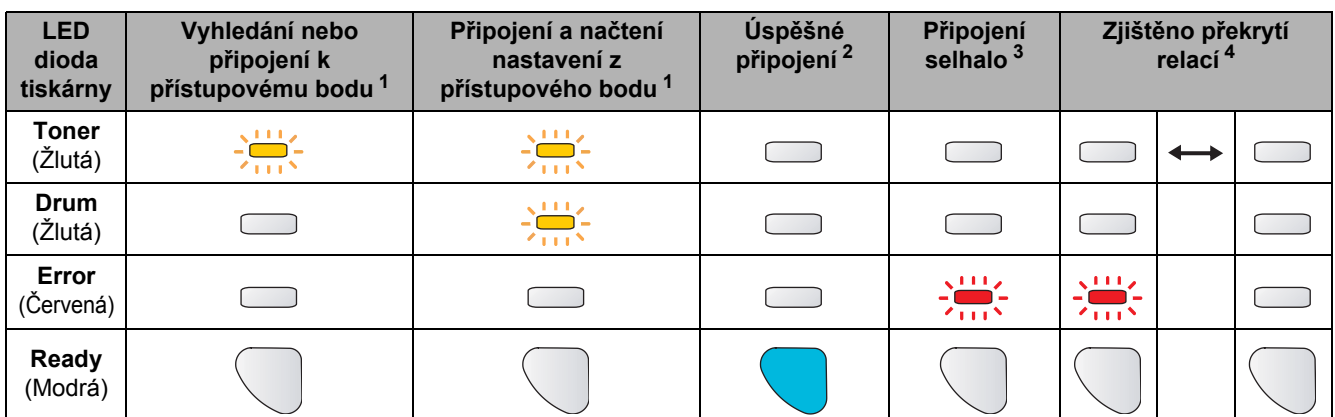

<span id="page-7-4"></span> $1 - 1$  LED dioda bliká - 0,2 sekundy svítí a 0,1 sekundy nesvítí.

<span id="page-7-5"></span><sup>2</sup> LED dioda svítí po dobu 5 minut.

<span id="page-7-6"></span> $3$  LED dioda bliká po dobu 30 sekund - 0,1 sekundy svítí a 0,1 sekundy nesvítí.

<span id="page-7-7"></span><sup>4</sup> LED dioda 10x blikne a potom za 0,5 sekundy zhasne. Tato indikace se opakuje 20x.

# <span id="page-8-0"></span>**<sup>4</sup> Přiložený disk CD-ROM**

Disk CD-ROM je zdrojem velkého množství užitečných informací.

#### **Windows®**

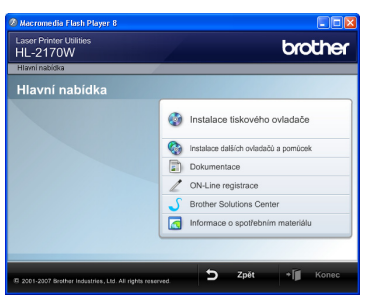

 **Instalace tiskového ovladače** Nainstalujte tiskový ovladač.

 **Instalace dalších ovladačů a pomůcek**

Nainstalujte volitelné ovladače, obslužné programy a nástroje pro správu sítě.

#### **Dokumentace**

Příručka uživatele programů a Příručka síťových aplikací je k dispozici ve formátu HTML. Příručka uživatele je dostupná také ve formátu PDF přímo z Brother Solutions Center.

Příručka uživatele a Příručka síťových aplikací bude automaticky nainstalována ve formátu HTML při instalaci ovladače. Myší klikněte na tlačítko **Start**,

vyberte **Všechny programy** [1](#page-8-1), zvolte název vaší tiskárny a potom vyberte **Příručku uživatele v HTML formátu**. Pokud nechcete Příručku uživatele nainstalovat, při instalaci ovladače vyberte v dialogovém okně **Instalace tiskového ovladače** nastavení **Uživatelská instalace** a při instalaci ovladače zrušte zaškrtnutí políčka **Příručka uživatele v HTML formátu**.

<span id="page-8-1"></span><sup>1</sup> **Programy** pro uživatele Windows® 2000

#### **On-Line registrace**

Výrobek si zaregistrujte on-line registrací.

#### **Brother Solutions Center**

Webový server Brother Solutions Center [\(http://solutions.brother.com\)](http://solutions.brother.com) je trvalým zdrojem aktuálních informací potřebných pro Vaši tiskárnu. Můžete zde stáhnout poslední verze ovladačů a obslužných programů pro tiskárny, seznámit se s častými dotazy a návody na řešení problémů a dozvědět se řadu cenných informací.

#### **Informace o spotřebním materiálu**

Další informace o originálním spotřebním materiálu Brother naleznete na webových stránkách <http://www.brother.com/original/>.

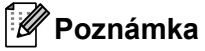

*Pro zrakově postižené uživatele máme na disku CD-ROM připraven soubor ve formátu HTML: readme.html. Můžete jej přečíst programem pro převod textu z obrazovky na mluvené slovo.*

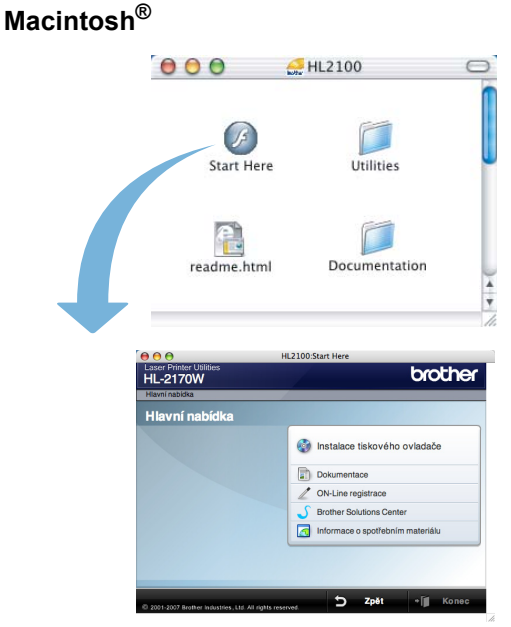

#### **Instalace tiskového ovladače** Nainstalujte tiskový ovladač.

#### **Dokumentace**

Příručku uživatele můžete zobrazit ve formátu HTML. Příručka uživatele je dostupná také ve formátu PDF přímo ze střediska technické podpory Brother Solutions Center.

 **On-Line registrace**

Výrobek si zaregistrujte on-line registrací.

#### **S** Brother Solutions Center

Webový server Brother Solutions Center [\(http://solutions.brother.com\)](http://solutions.brother.com) je trvalým zdrojem aktuálních informací potřebných pro Vaši tiskárnu. Můžete zde stáhnout poslední verze ovladačů a obslužných programů pro tiskárny, seznámit se s častými dotazy a návody na řešení problémů a dozvědět se řadu cenných informací.

#### **Informace o spotřebním materiálu**

Další informace o originálním spotřebním materiálu Brother naleznete na webových stránkách [http://www.brother.com/original/.](http://www.brother.com/original/)

# <span id="page-9-0"></span>**Nastavení přístroje 1. krok**

<span id="page-9-2"></span><span id="page-9-1"></span>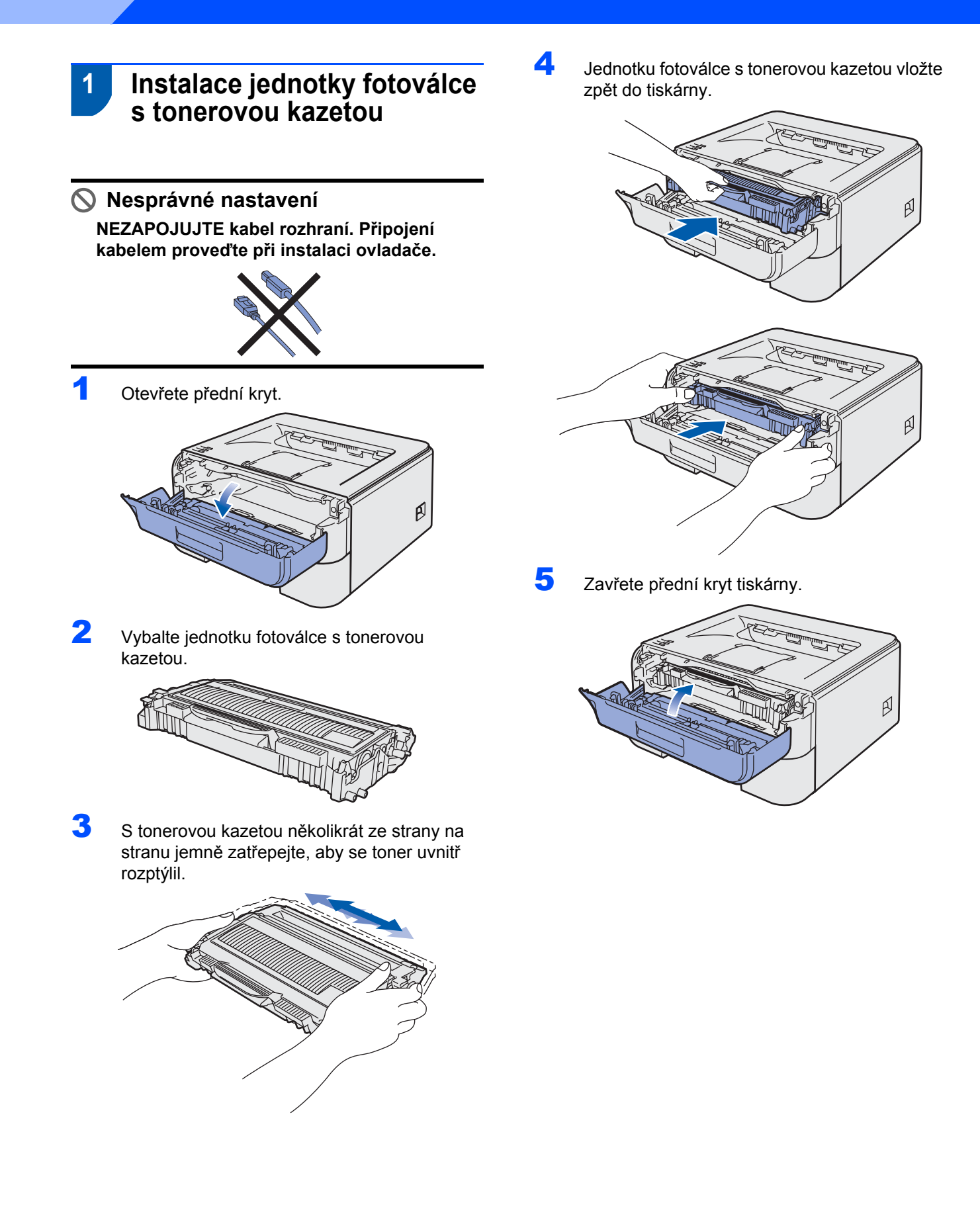

# **Nastavení přístroje**

<span id="page-10-0"></span>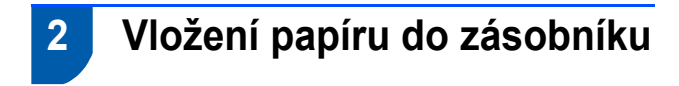

Zásobník papíru vytáhněte z přístroje celý ven.

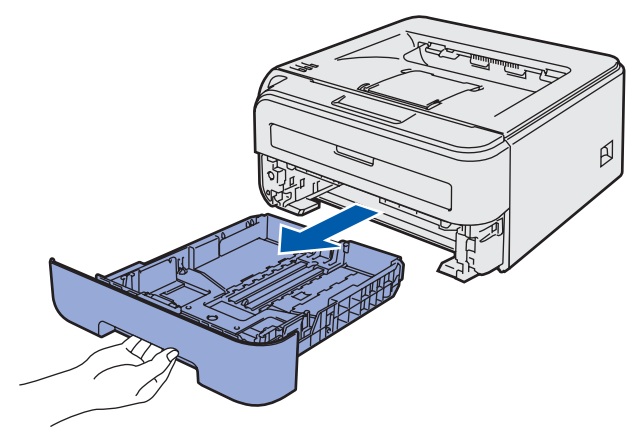

2 Stiskněte zelenou uvolňovací páčku vodítek papíru a vodítka nastavte přesně na rozměr používaného papíru. Zkontrolujte, zda vodítka zapadla do drážky.

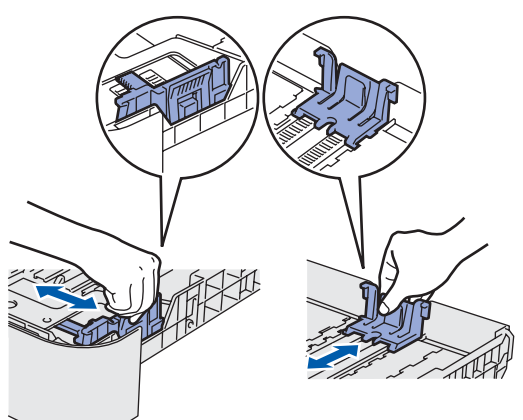

3 Stoh papíru dobře provětrejte. Snížíte tím riziko zaseknutí papíru nebo jeho chybného podání.

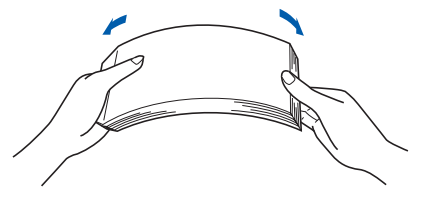

4 Vložte papír do zásobníku. Zkontrolujte, zda je papír vyrovnán a nepřesahuje rysku maxima (1).

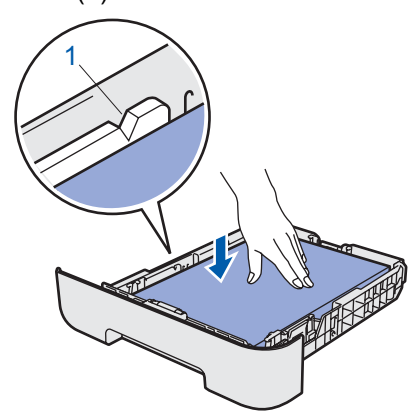

5 Zásobník papíru vraťte zpět do tiskárny. Zkontrolujte, zda je zásobník v tiskárně správně zasunutý.

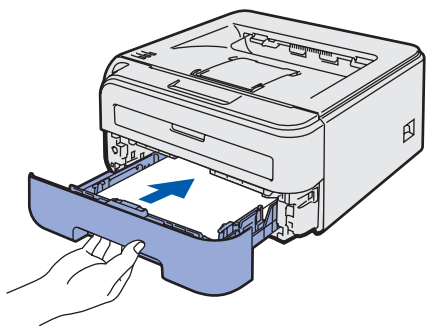

# **Nastavení přístroje 1. krok**

<span id="page-11-0"></span>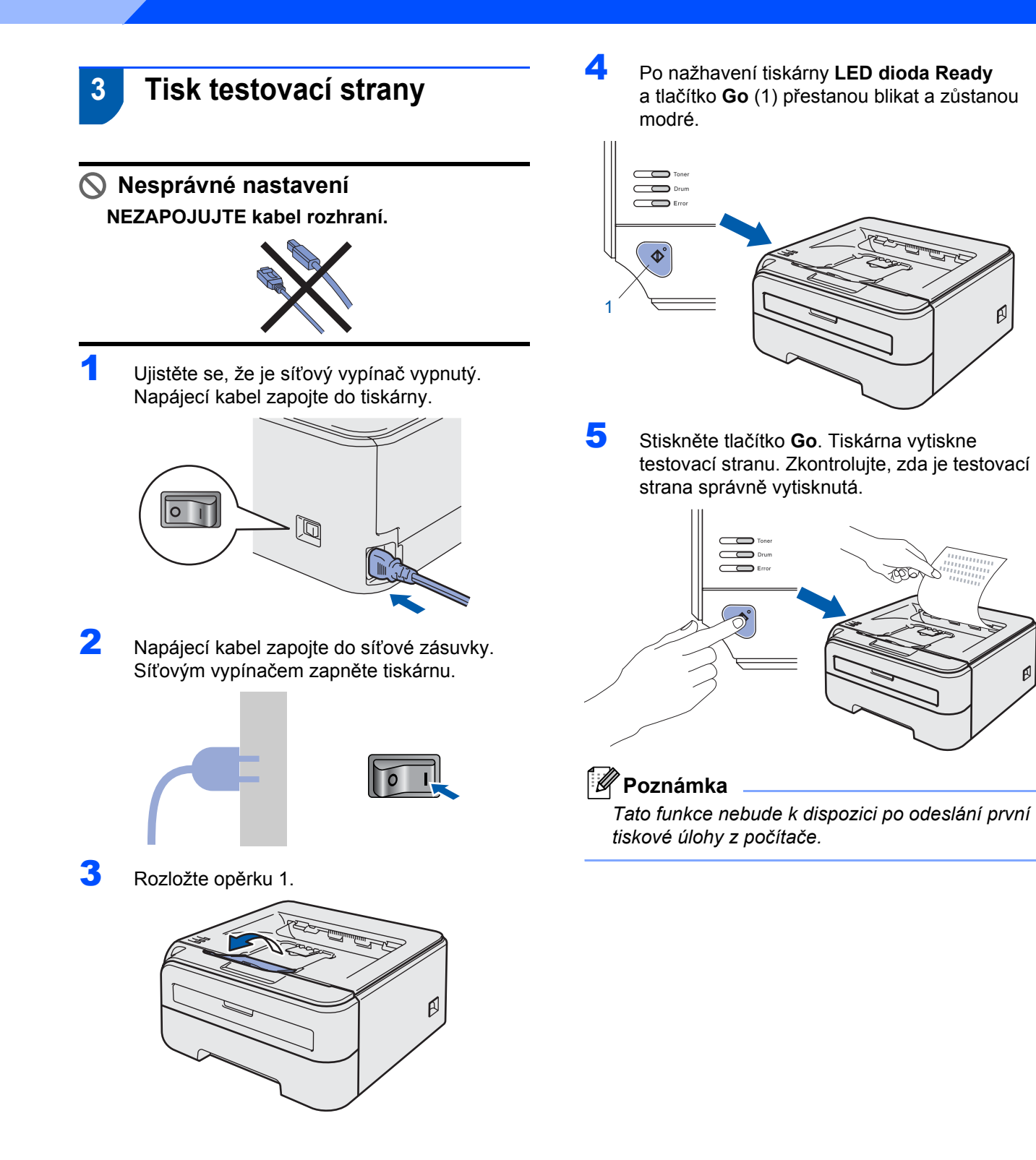

p

A

# <span id="page-12-0"></span>**Instalace tiskového driveru 2. krok**

Postupujte podle pokynů na této stránce pro váš operační systém a rozhraní. Pro nejnovější ovladače, dokumentaci a nalezení nejlepšího řešení vašeho problému se spojte s Brother Solutions Center přímo z ovladače nebo prostřednictvím <http://solutions.brother.com>.

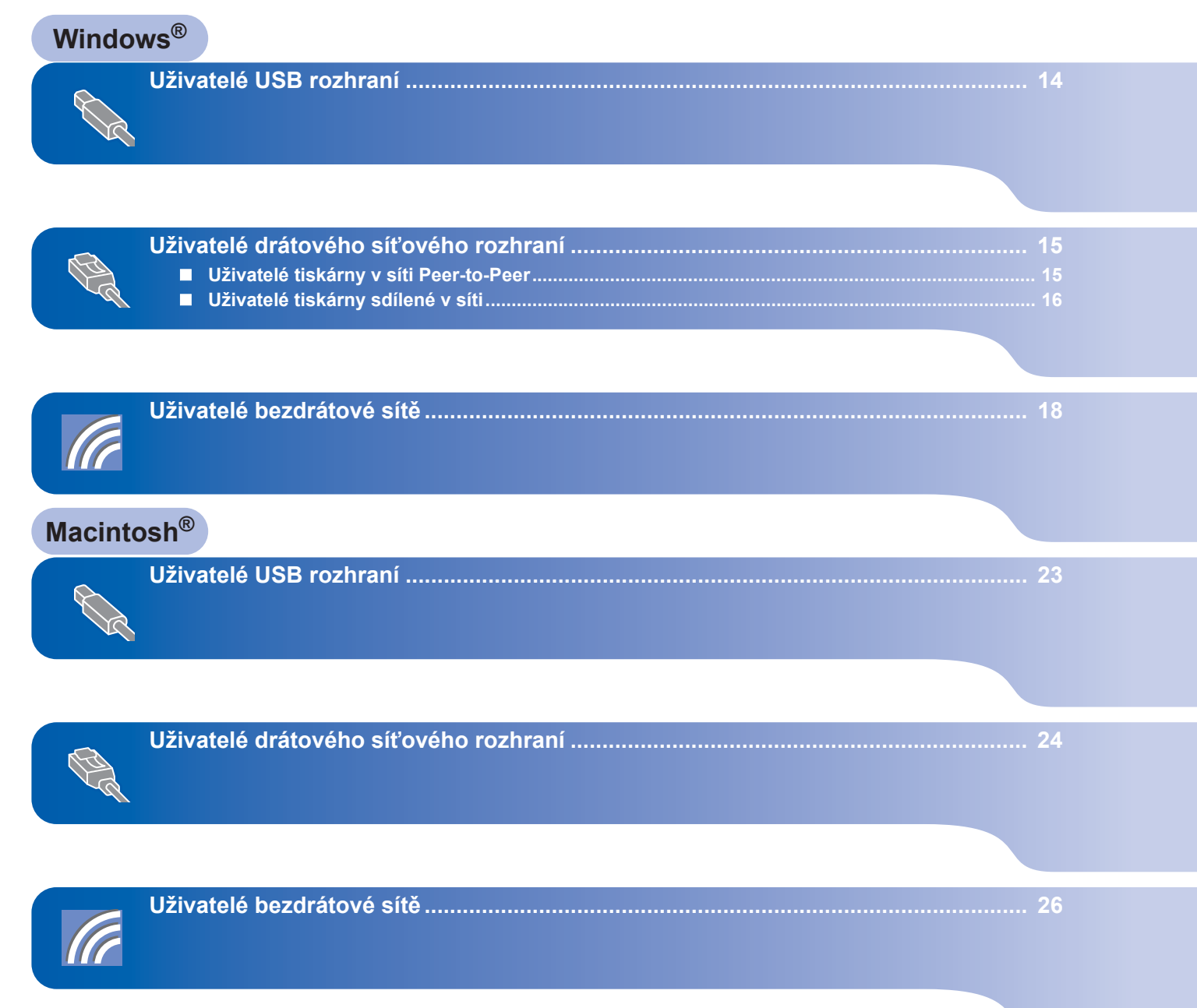

# <span id="page-13-1"></span><span id="page-13-0"></span>**<sup>1</sup> Uživatelé USB rozhraní**

**Nesprávné nastavení NEZAPOJUJTE kabel rozhraní.**

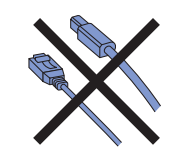

## **Poznámka**

*Pokud se na obrazovce počítače objeví Průvodce nově rozpoznaným hardwarem, klikněte na tlačítko Storno.*

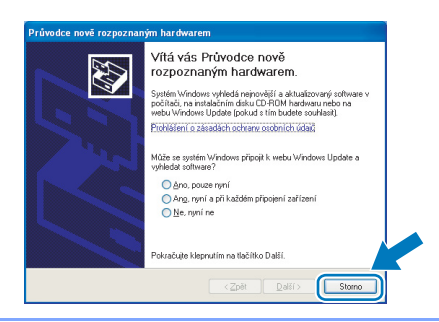

## **Instalace ovladače a připojení tiskárny k počítači**

<sup>1</sup> Síťovým vypínačem vypněte tiskárnu.

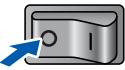

2 Ujistěte se, že **NENÍ** zapojen kabel USB rozhraní a potom začněte s instalací ovladače. Pokud je kabel již připojen, odpojte jej.

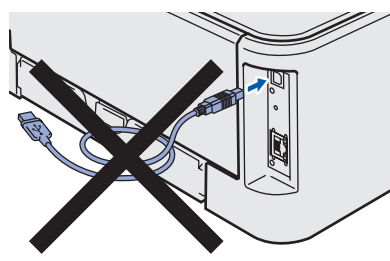

- 3 Zapněte počítač. (Musíte se přihlásit jako správce.)
- **4** Přiložený disk CD-ROM vložte do mechaniky CD-ROM. Automaticky se objeví úvodní obrazovka. Zvolte model tiskárny a jazykovou verzi hlášení.

## **Poznámka**

*Pokud se toto okno nezobrazí, použijte program Windows® Explorer ke spuštění programu start.exe z kořenového adresáře disku CD-ROM Brother.*

5 V nabídce klikněte na položku **Instalace tiskového ovladače**.

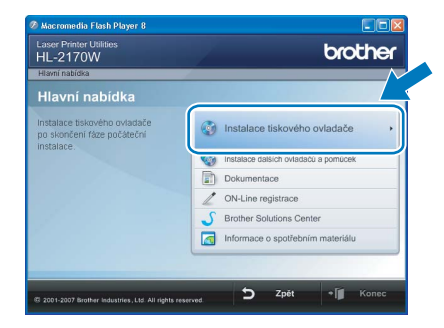

6 Vyberte položku **Rozhraní USB**.

# **Poznámka**

*U systému Windows Vista® pokračujte po zobrazení dialogového okna Řízení uživatelských účtů kliknutím na tlačítko Pokračovat.*

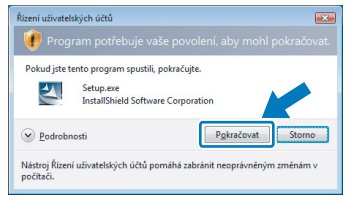

- 7 Kliknutím na tlačítko **Ano** v okn<sup>ě</sup> **Licenční smlouva** stvrdíte, že s podmínkami souhlasíte.
- 8 Jakmile se objeví tato obrazovka, ujistěte se, že je síťový vypínač tiskárny zapnutý. Kabel USB rozhraní zapojte nejdříve do počítače a potom do tiskárny. Klikněte na tlačítko **Další**.

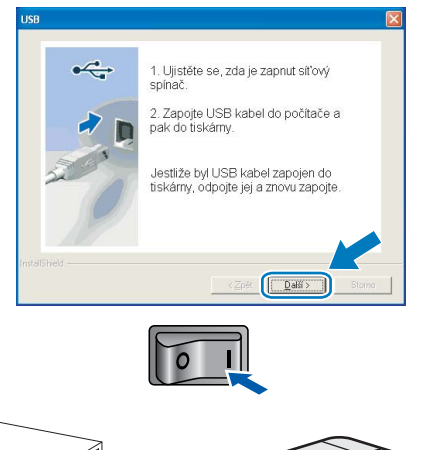

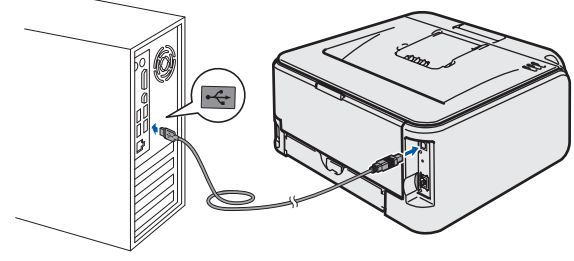

# **Instalace tiskového driveru**

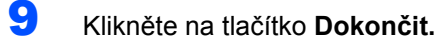

## **Poznámka**

- *Jestliže chcete přístroj zaregistrovat on-line, zaškrtněte volbu On-Line registrace.*
- *Nechcete-li nastavit tuto tiskárnu jako výchozí, zrušte zaškrtnutí u volby Nastavit jako výchozí tiskárnu.*

## **Poznámka**

*Tiskový ovladač XML Paper Specification Tiskový ovladač XML Paper Specification je nejvhodnějším ovladačem při tisku aplikací, které používají dokumenty podporující tuto specifikaci. Aktuální tiskový ovladač naleznete ve středisku technické podpory Brother Solutions Center na webových stránkách <http://solutions.brother.com>.*

# <span id="page-14-0"></span>**<sup>2</sup> Uživatelé drátového síñového rozhraní**

## <span id="page-14-1"></span>**Uživatelé tiskárny v síti Peer-to-Peer**

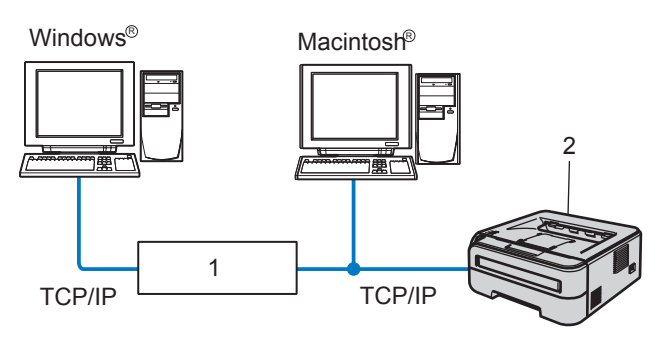

- 1 Router
- 2 Síťová tiskárna

#### ⋓ **Poznámka**

- *Pokud hodláte tiskárnu zapojit do sítě, doporučujeme instalaci konzultovat se správcem sítě nebo vyhledat potřebné informace v Příručce síñových aplikací na disku CD-ROM.*
- *Pokud používáte osobní firewall (např. bránu firewall systému Windows), deaktivujte jej. Až budete mít jistotu, že můžete tisknout, aplikaci osobního firewallu opět spusñte.*

#### **Tiskárnu zapojte do počítačové sítě a nainstalujte ovladač.**

**1 Zapojte jeden konec síťového kabelu do** tiskárny a jeho druhý konec do volného portu na hubu.

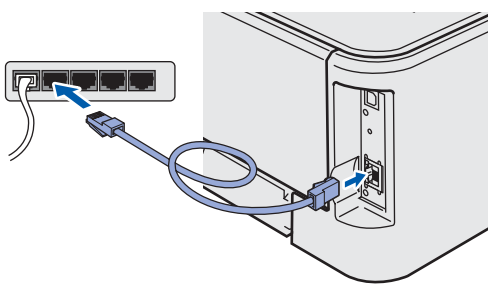

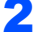

Ujistěte se, že je zapnutý síťový vypínač.

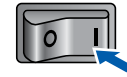

- Zapněte počítač. (Musíte se přihlásit jako správce.)
- Přiložený disk CD-ROM vložte do mechaniky CD-ROM. Automaticky se objeví úvodní obrazovka. Zvolte model tiskárny a jazykovou verzi hlášení.

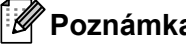

## **Poznámka**

*Pokud se toto okno nezobrazí, použijte program Windows® Explorer ke spuštění programu start.exe z kořenového adresáře disku CD-ROM Brother.*

5 V nabídce klikněte na položku **Instalace tiskového ovladače**.

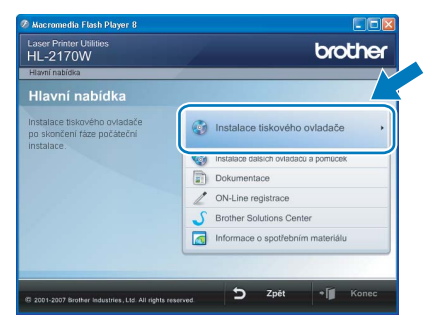

6 Vyberte položku **Síñové rozhraní**.

### **Poznámka**

*U systému Windows Vista® pokračujte po zobrazení dialogového okna Řízení uživatelských účtů kliknutím na tlačítko Pokračovat.*

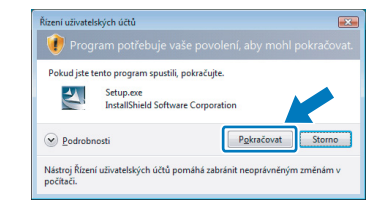

**Windows**

**Drátová sí˙**

**®**

# **Instalace tiskového driveru 2. krok Windows®**

- 7 Kliknutím na tlačítko **Ano** v okn<sup>ě</sup> **Licenční smlouva** stvrdíte, že s podmínkami souhlasíte.
- 8 Vyberte **Síñová tiskárna Brother Peer-to-Peer** a potom klikněte na tlačítko **Další**.

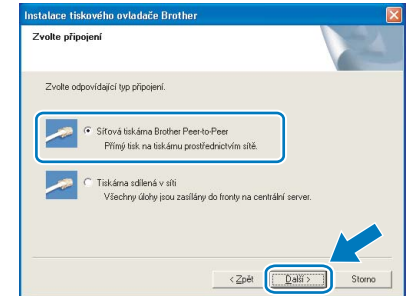

**Windows ® Drátová sí˙**

9 Zvolte položku **Vyhledání zařízení v síti a volba ze seznamu nalezených zařízení (doporučeno)**. Můžete také zadat IP adresu nebo název jejího uzlu. Klikněte na tlačítko **Další**.

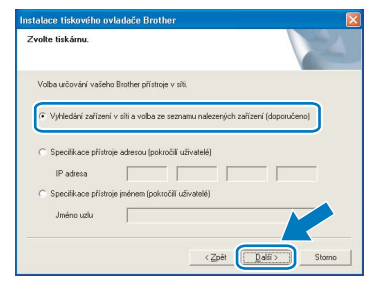

## **Poznámka**

*Název uzlu a IP adresu naleznete na vytisknuté straně s konfigurací tiskárny.*

# <span id="page-15-0"></span>**Uživatelé tiskárny sdílené v síti**

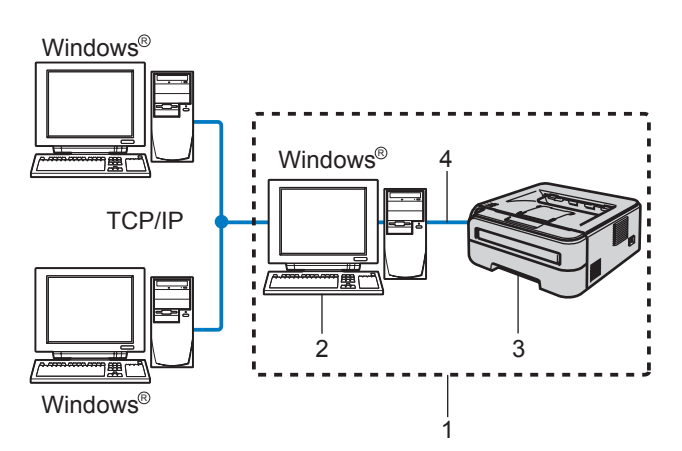

- 1 Sdílení v síti
- 2 Známý také jako "server" nebo "tiskový server"
- 3 Tiskárna
- 4 TCP/IP nebo USB

10 Vyberte model tiskárny a potom klikněte na tlačítko **Další**.

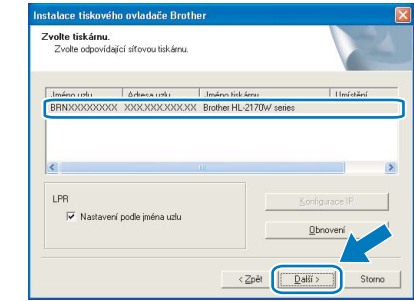

11 Klikněte na tlačítko **Dokončit.**

## **Poznámka**

- *Jestliže chcete přístroj zaregistrovat on-line, zaškrtněte volbu On-Line registrace.*
- *Nechcete-li nastavit tuto tiskárnu jako výchozí, zrušte zaškrtnutí u volby Nastavit jako výchozí tiskárnu.*

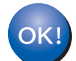

#### **Nastavení je dokončeno.**

## **Poznámka**

*Tiskový ovladač XML Paper Specification Tiskový ovladač XML Paper Specification je nejvhodnějším ovladačem při tisku aplikací, které používají dokumenty podporující tuto specifikaci. Aktuální tiskový ovladač naleznete ve středisku technické podpory Brother Solutions Center na webových stránkách <http://solutions.brother.com>.*

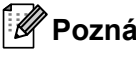

## **Poznámka**

*Pokud hodláte do sítě zapojit sdílenou tiskárnu, doporučujeme nejdříve kontaktovat správce sítě, který vám před instalací sdělí podrobnosti týkající se názvu fronty nebo sdílené tiskárny.*

**Instalace ovladače a volba správné tiskové fronty nebo názvu sdílené tiskárny**

- 1 Zapněte počítač. (Musíte se přihlásit jako správce.)
- Přiložený disk CD-ROM vložte do mechaniky CD-ROM. Automaticky se objeví úvodní obrazovka. Zvolte model tiskárny a jazykovou verzi

hlášení.

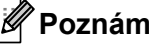

## **Poznámka**

*Pokud se toto okno nezobrazí, použijte program Windows® Explorer ke spuštění programu start.exe z kořenového adresáře disku CD-ROM Brother.*

# **Instalace tiskového driveru**

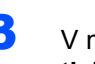

3 V nabídce klikněte na položku **Instalace tiskového ovladače**.

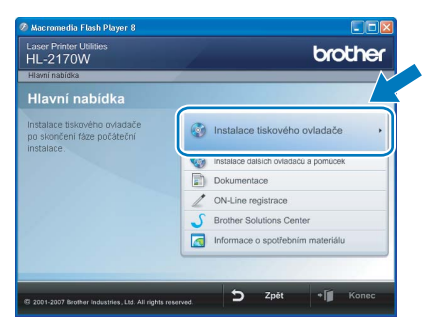

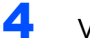

4 Vyberte položku **Síñové rozhraní**.

## **Poznámka**

*U systému Windows Vista® pokračujte po zobrazení dialogového okna Řízení uživatelských účtů kliknutím na tlačítko Pokračovat.*

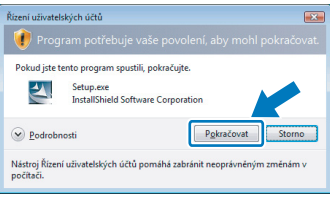

- 5 Kliknutím na tlačítko **Ano** v okn<sup>ě</sup> **Licenční smlouva** stvrdíte, že s podmínkami souhlasíte.
- 6 Vyberte **Tiskárna sdílená v síti** a potom klikněte na tlačítko **Další**.

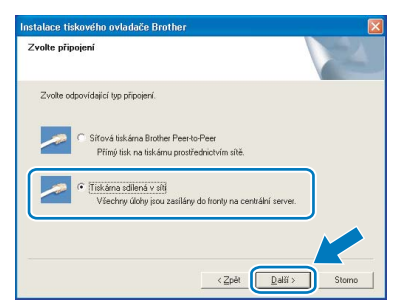

**7** Vyberte frontu tiskárny a pak klikněte na tlačítko **OK**.

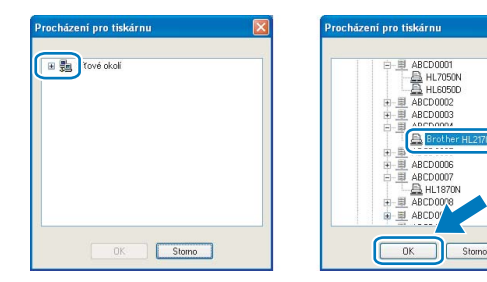

## **Poznámka**

*Pokud si nejste jisti umístěním a názvem tiskárny v síti, kontaktujte správce sítě.*

8 Klikněte na tlačítko **Dokončit.**

## **Poznámka**

- *Jestliže chcete přístroj zaregistrovat on-line, zaškrtněte volbu On-Line registrace.*
- *Nechcete-li nastavit tuto tiskárnu jako výchozí, zrušte zaškrtnutí u volby Nastavit jako výchozí tiskárnu.*

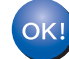

#### **Nastavení je dokončeno.**

## **Poznámka**

*Tiskový ovladač XML Paper Specification Tiskový ovladač XML Paper Specification je nejvhodnějším ovladačem při tisku aplikací, které používají dokumenty podporující tuto specifikaci. Aktuální tiskový ovladač naleznete ve středisku technické podpory Brother Solutions Center na* 

*webových stránkách <http://solutions.brother.com>.*

# <span id="page-17-0"></span>**<sup>3</sup> Uživatelé bezdrátové sítě**

## **Zapojení tiskárny do bezdrátové sítě a instalace tiskového ovladače v režimu infrastruktury**

Nejdříve musíte zkonfigurovat nastavení tiskárny pro bezdrátovou síť, aby mohl přístroj komunikovat s přístupovým bodem (router). Počítače v síti budou mít přístup k tiskárně až po její konfiguraci pro komunikaci s přístupovým bodem. Chcete-li ovládat tiskárnu z těchto počítačů, musíte nainstalovat tiskový ovladač. V následující části je popsán postup konfigurace a instalace.

Optimálních výsledků při každodenním tisku dokumentů dosáhnete, jestliže umístíte tiskárnu Brother do blízkosti přístupového bodu (router) a omezíte překážky, které by bránily v bezdrátovém přenosu. Velké předměty, zdi spolu s rušením jiných elektronických zařízení ovlivňují rychlost přenosu dokumentů.

Z těchto důvodů nemusí být bezdrátový přenos nejvhodnějším způsobem zapojení pro tisk dokumentů ze všech druhů aplikací. Tisknete-li velké soubory, jako např. vícestránkové dokumenty obsahující větší množství grafiky, měli byste zvážit možnost připojení přes drátovou síť Ethernet umožňující rychlejší přenos, nebo použít vysokorychlostní rozhraní USB.

Přestože lze tiskárnu Brother HL-2170W připojit jak do bezdrátové tak i drátové sítě, současně lze použít pouze jedno zapojení.

## **DŮLEŽITÉ**

**V následujících pokynech jsou uvedeny dva způsoby připojení přístroje Brother k bezdrátové síti. Oba způsoby se týkají připojení k síti v režimu infrastruktury pomocí bezdrátového routeru nebo přístupového bodu, které využívají k přiřazení IP adresy službu DHCP. Zvolte některý ze způsobů popsaných na další straně a dále postupujte podle pokynů. Pokyny k nastavení přístroje pro jiné bezdrátové prostředí naleznete v Příručce síñových aplikací, která je uložena na disku CD-ROM.**

Příručku síťových aplikací zobrazíte podle následujících pokynů.

- 1 Zapněte počítač. Vložte disk Brother CD-ROM do mechaniky CD-ROM.
- 2 Zvolte model tiskárny a jazykovou verzi hlášení. Na obrazovce se objeví hlavní nabídka disku CD-ROM.
- 3 Klikněte na položku **Dokumentace** a potom klikněte na volbu **Dokumenty HTML**.

## **Poznámka**

- *Hodláte-li tiskárnu zapojit do sítě, doporučujeme nejdříve instalaci konzultovat se správcem sítě. Dříve než přikročíte k této instalaci, musíte znát nastavení bezdrátové sítě.*
- *Pokud používáte osobní firewall (např. bránu firewall systému Windows), deaktivujte jej. Až budete mít jistotu, že můžete tisknout, aplikaci osobního firewallu opět spusñte.*

#### **Režim infrastruktury**

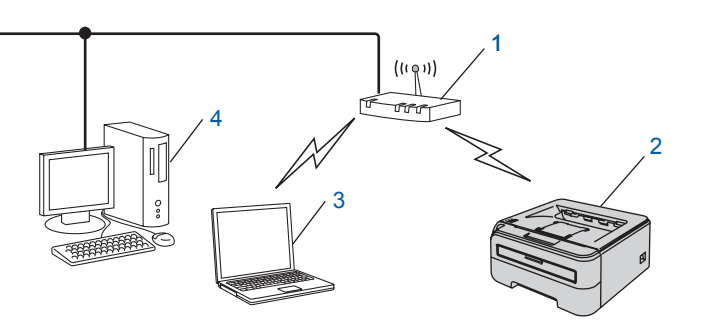

- 1 Přístupový bod
- 2 Síťová bezdrátová tiskárna (váš přístroj)
- 3 Počítač s možností bezdrátového připojení k přístupovému bodu
- 4 Počítač s drátovým připojením k přístupovému bodu

**Windows**

**Bezdrátová sí˙**

# **Instalace tiskového driveru**

#### **Potvrďte metodu nastavení bezdrátové sítě.**

Vlastní proces nastavení se liší podle typu síťového prostředí.

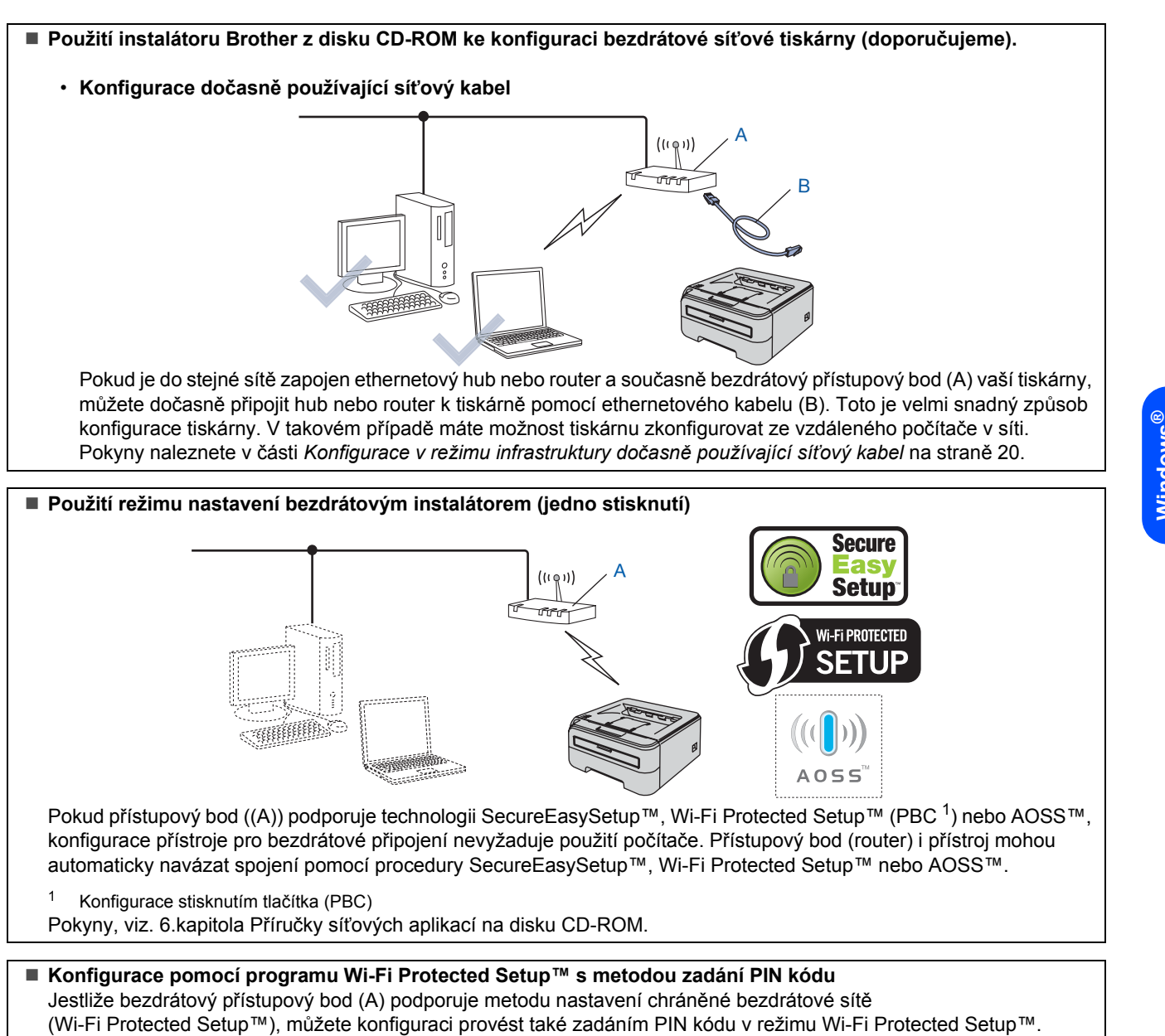

<span id="page-18-0"></span>Pokyny, viz. 7. kapitola Příručky síťových aplikací na disku CD-ROM.

# <span id="page-19-0"></span>**Konfigurace v režimu infrastruktury dočasně používající síñový kabel**

**Před konfigurací bezdrátového připojení**

### **DŮLEŽITÉ**

- **Pokud jste již dříve zkonfigurovali nastavení tiskárny pro bezdrátovou síñ, musíte obnovit tovární nastavení tiskového serveru. (Podrobnosti jsou uvedeny v 11. kapitole Příručky síñových aplikací, která je uložena na přiloženém disku CD-ROM)**
- **Dříve než přikročíte k této instalaci, musíte znát nastavení bezdrátové sítě.**
- **Po dobu konfigurace můžete dočasně použít ethernetový kabel.**

#### **Konfigurace bezdrátového připojení**

1 Ujistěte se, že je zapnutý síťový vypínač.

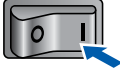

- 2 Zapněte počítač. (Musíte se přihlásit jako správce.)
- **3** Přiložený disk CD-ROM vložte do mechaniky CD-ROM. Automaticky se objeví úvodní obrazovka.

Zvolte model tiskárny a jazykovou verzi hlášení.

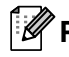

## **Poznámka**

*Pokud se toto okno nezobrazí, použijte program Windows® Explorer ke spuštění programu start.exe z kořenového adresáře disku CD-ROM Brother.*

<span id="page-19-1"></span>4 V nabídce klikněte na položku **Instalace tiskového ovladače**.

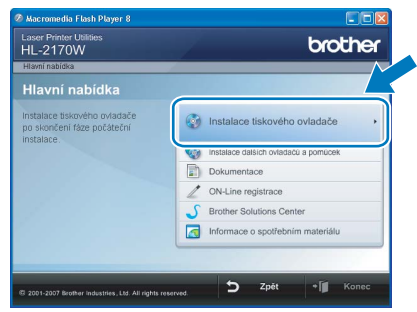

5 Klikněte na položku **Uživatelé bezdrátové sítě**.

# **Poznámka**

*Pro uživatele Windows Vista®: jakmile se zobrazí okno Řízení uživatelských účtů, klikněte na tlačítko Povolit.*

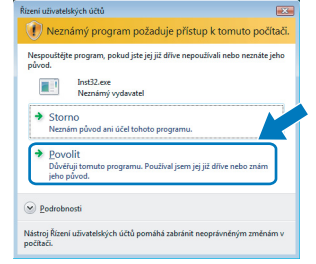

6 Vyberte položku **Wireless Setup and Driver Install (Recommended)** a klikněte na tlačítko **Next**.

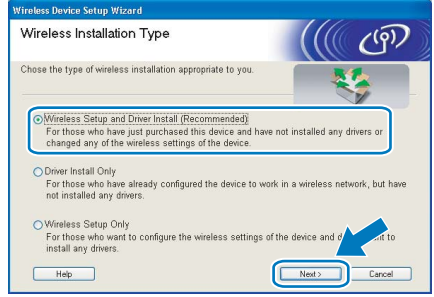

7 Vyberte položku **Step by Step install (Recommended)** a klikněte na tlačítko **Next**.

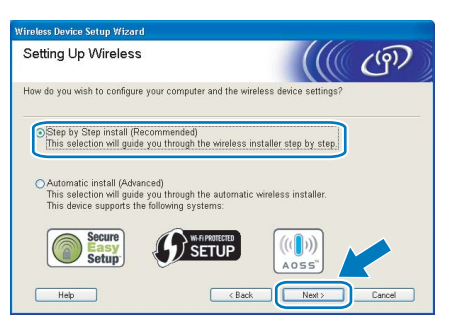

8 Vyberte položku **With cable (Recommended)** a klikněte na tlačítko **Next** .

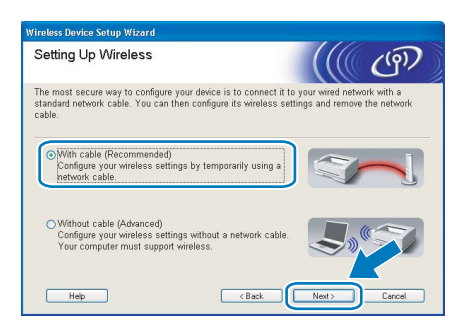

# **Instalace tiskového driveru**

**9** Pro účely konfigurace musí být bezdrátové zařízení Brother k přístupovému bodu, rozbočovači nebo routeru dočasně připojeno pomocí kabelu. Podle pokynů na obrazovce zapojte síťový kabel do přístupového bodu a potom do tiskárny. Klikněte na tlačítko **Next**.

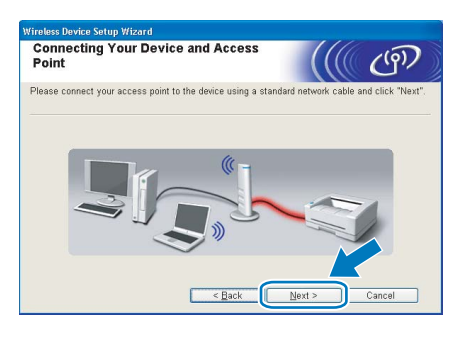

10 Vyberte tiskárnu, kterou chcete zkonfigurovat a potom klikněte na tlačítko **Next**. Je-li seznam prázdný, zkontrolujte, zda přístupový bod i tiskárna jsou zapnuty a potom klikněte na tlačítko **Refresh**.

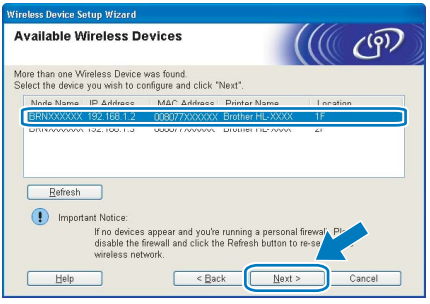

## **Poznámka**

*Standardním názvem uzlu je "BRNxxxxxxxxxxxx".*

Průvodce vyhledá pro tiskárnu dostupné bezdrátové sítě. Vyberte přístupový bod, ke kterému chcete tiskárnu připojit a potom klikněte na tlačítko **Next**.

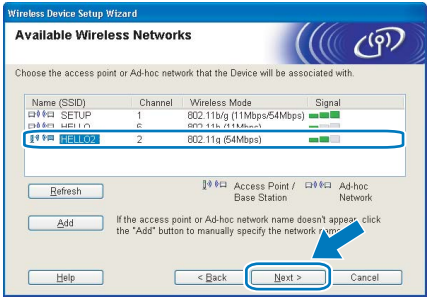

## **Poznámka**

- *Standardním identifikátorem SSID tiskárny je "SETUP". Tento identifikátor SSID nevybírejte.*
- *Je-li seznam prázdný, zkontrolujte, zda je přístupový bod řádně napájen a vysílá identifikátor SSID. Potom zkontrolujte, zda tiskárna i přístupový bod jsou umístěny v pracovním dosahu bezdrátové komunikace. Potom klikněte na tlačítko Refresh.*

*• Jestliže je přístupový bod nastaven tak, aby nevysílal identifikátor SSID, musíte název SSID přidat ručně kliknutím na tlačítko Add. Název identifikátoru Name (SSID) zadejte podle pokynů na obrazovce a potom klikněte na tlačítko Next.*

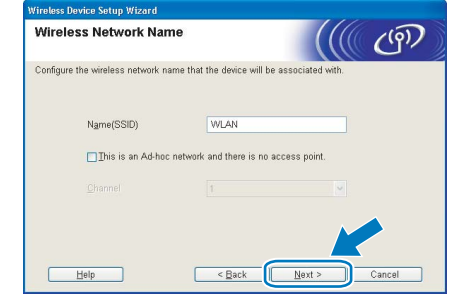

12 Není-li síť nastavena pro ověřování a šifrování, uvidíte následující okno. Pokračujte kliknutím na tlačítko **OK**.

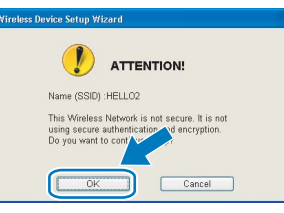

13 Je-li síť nastavena pro ověřování a šifrování, uvidíte následující obrazovku. Konfigurujete-li síťovou bezdrátovou tiskárnu Brother, zkontrolujte, zda její nastavení ověřování a šifrování vyhovuje dané bezdrátové síti. Z roletové nabídky každé volby zvolte položku **Authentication Method** a **Encryption Mode**. Potom zadejte **Network key** a **Confirm Network Key** a klikněte na tlačítko **Next** (Další).

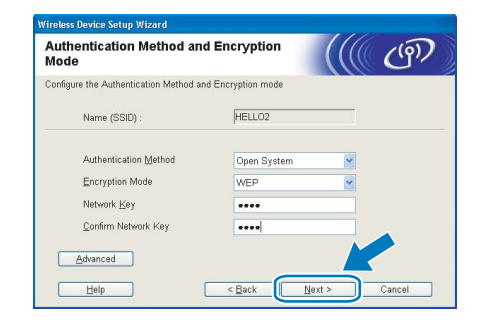

## **Poznámka**

- *Chcete-li nastavit více klíčů WEP, klikněte na volbu Advanced.*
- *Neznáte-li nastavení ověřování a šifrování vaší sítě, obrañte se na správce.*
- *Je-li metoda ověřování Authentication Method nastavena na Open System a volba Encryption Mode nastavena na WEP, chybové hlášení se NEZOBRAZÍ, jestliže volba Network key není správná.*

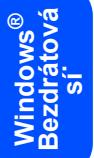

14 Klikněte na tlačítko **Next**. Nastavení bude odesláno do tiskárny. Nastavení zůstane nezměněno, jestliže klikněte na tlačítko **Cancel**.

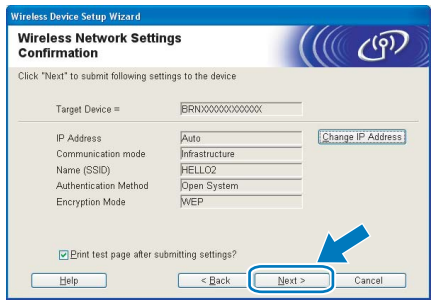

## **Poznámka**

*Pokud chcete IP adresu tiskárny zadat ručně, klikněte na volbu Change IP Address a zadejte potřebná nastavení IP adresy pro vaši síñ.*

15 Rozpojte síťový kabel mezi přístupovým bodem (rozbočovač nebo router) a tiskárnou a klikněte na tlačítko **Next**.

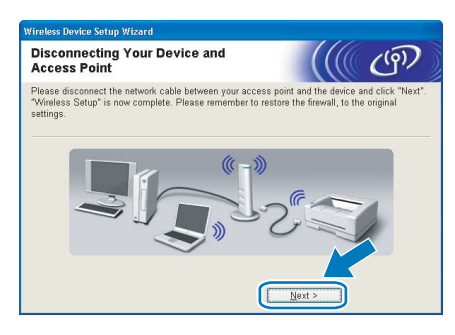

#### **Instalace tiskového ovladače**

### **Nesprávné nastavení**

- **Během instalace se NEPOKOUŠEJTE žádnou z obrazovek zavřít.**
- **Jestliže nastavení bezdrátové komunikace selže, zobrazí se během instalace aplikace tiskového ovladače chybové hlášení a instalace bude ukončena. V případě potíží přejděte zpět na krok** [4](#page-19-1) **a znovu nastavte bezdrátové připojení.**
- 1 Kliknutím na tlačítko **Ano** v okn<sup>ě</sup> **Licenční smlouva** stvrdíte, že s podmínkami souhlasíte.
- 2 Vyberte položku **Standardní instalace** a klikněte na tlačítko **Další**.

3 Zvolte položku **Vyhledání zařízení v síti a volba ze seznamu nalezených zařízení (doporučeno)**. Můžete také zadat IP adresu nebo název jejího uzlu. Klikněte na tlačítko **Další**.

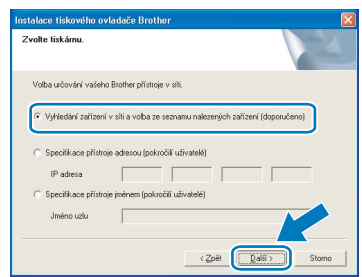

## **Poznámka**

*Název uzlu a IP adresu naleznete na vytisknuté straně s konfigurací tiskárny.*

4 Vyberte model tiskárny a potom klikněte na tlačítko **Další**.

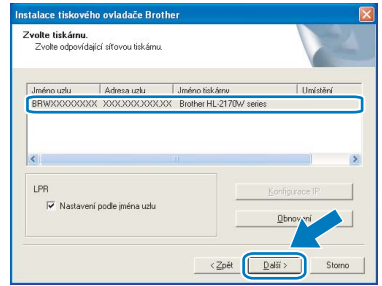

## **Poznámka**

*Neobjeví-li se ani po minutě tiskárna na seznamu, klikněte na tlačítko Obnovení. Jestliže se tiskárna stále nezobrazuje, obnovte nulováním tovární nastavení tiskového serveru, přejděte ke kroku* [4](#page-19-1) *a znovu nastavte bezdrátové připojení.*

5 Klikněte na tlačítko **Dokončit.**

### **Poznámka**

- *Jestliže chcete přístroj zaregistrovat on-line, zaškrtněte volbu On-Line registrace.*
- *Nechcete-li nastavit tuto tiskárnu jako výchozí, zrušte zaškrtnutí u volby Nastavit jako výchozí tiskárnu.*
- *Znovu zapněte osobní firewall.*

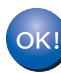

**Nastavení je dokončeno.**

## **Poznámka**

*Tiskový ovladač XML Paper Specification Tiskový ovladač XML Paper Specification je nejvhodnějším ovladačem při tisku aplikací, které používají dokumenty podporující tuto specifikaci. Aktuální tiskový ovladač naleznete ve středisku technické podpory Brother Solutions Center na webových stránkách <http://solutions.brother.com>.*

<span id="page-22-2"></span><span id="page-22-1"></span><span id="page-22-0"></span>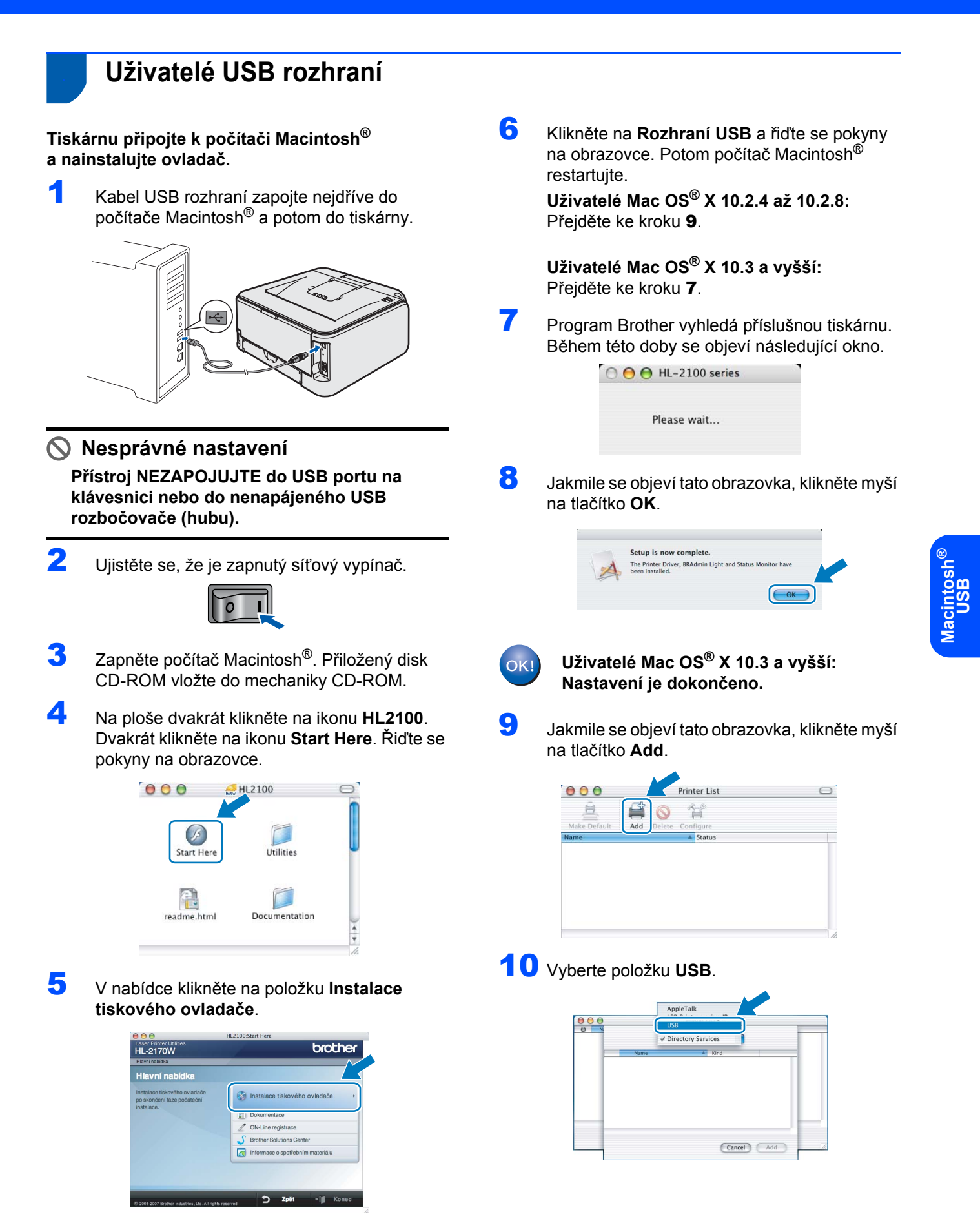

# **Instalace tiskového driveru 2. krok Macintosh®**

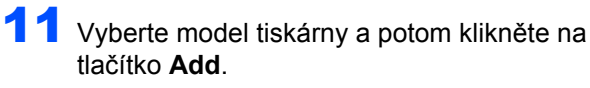

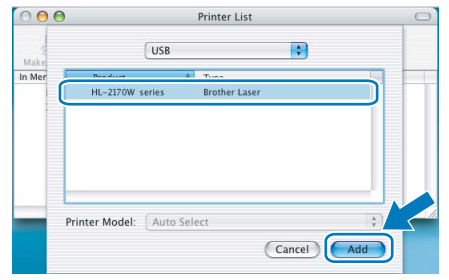

12 Klikněte na volbu **Print Center** a potom klikněte na volbu **Quit Print Center**.

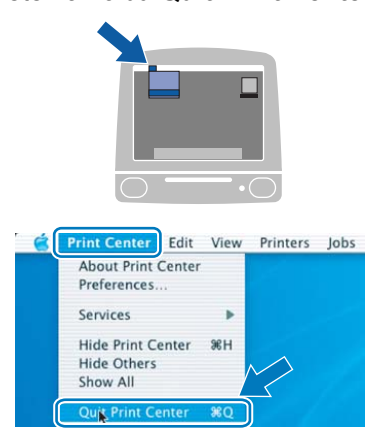

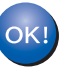

**Uživatelé Mac OS® X 10.2.4 až 10.2.8: Nastavení je dokončeno.**

# <span id="page-23-0"></span>**<sup>5</sup> Uživatelé drátového síñového rozhraní**

**Tiskárnu připojte k počítači Macintosh® a nainstalujte ovladač.**

**1** Zapojte jeden konec síťového kabelu do tiskárny a jeho druhý konec do volného portu na hubu.

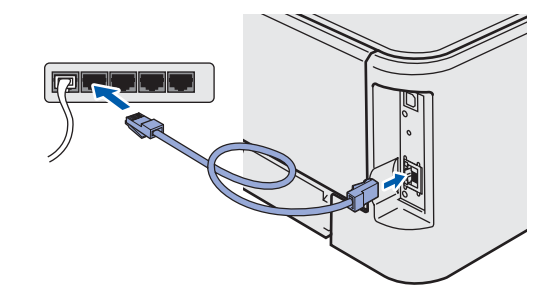

2 Ujistěte se, že je zapnutý síťový vypínač.

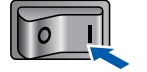

- 3 Zapněte počítač Macintosh<sup>®</sup>. Přiložený disk CD-ROM vložte do mechaniky CD-ROM.
- 4 Na ploše dvakrát klikněte na ikonu **HL2100**. Dvakrát klikněte na ikonu **Start Here**. Řiďte se pokyny na obrazovce.

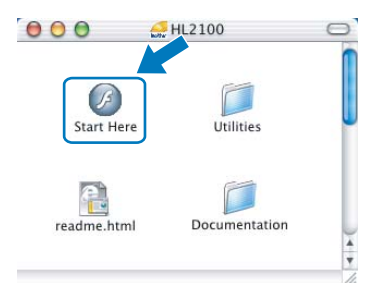

5 V nabídce klikněte na položku **Instalace tiskového ovladače**.

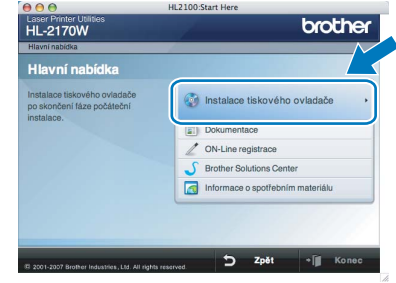

6 Klikněte na **Síñové rozhraní** a řiďte se pokyny na obrazovce. Potom počítač Macintosh® restartujte.

> **Uživatelé Mac OS® X 10.2.4 až 10.2.8:** Přejděte ke kroku [9](#page-24-0).

**Uživatelé Mac OS® X 10.3 a vyšší:** Přejděte ke kroku [7](#page-23-1).

<span id="page-23-1"></span>**7** Program Brother vyhledá příslušnou tiskárnu. Během této doby se objeví následující okno.

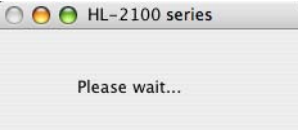

## **Poznámka**

*Je-li k dispozici více tiskáren, zobrazí se následující seznam. Vyberte tiskárnu, kterou chcete připojit a potom klikněte na tlačítko OK.*

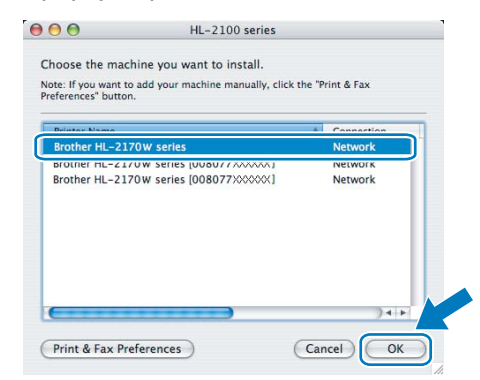

- *Pokud je do sítě zapojených více tiskáren stejného modelu, za názvem modelu se zobrazí ethernetová adresa (MAC adresa) daného zařízení.*
- *Název uzlu a ethernetovou adresu (MAC adresu) naleznete na vytisknuté straně s konfigurací tiskárny.*
- 8 Jakmile se objeví tato obrazovka, klikněte myší na tlačítko **OK**.

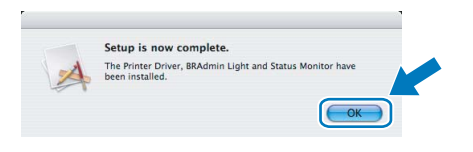

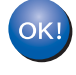

**Uživatelé Mac OS® X 10.3 a vyšší: Nastavení je dokončeno.**

<span id="page-24-0"></span>

Jakmile se objeví tato obrazovka, klikněte myší na tlačítko **Add**.

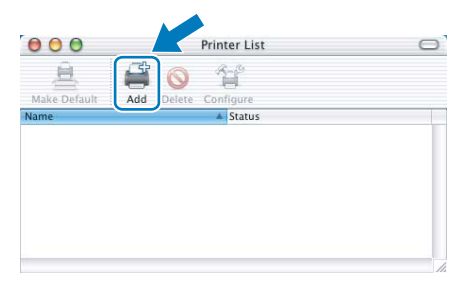

# 10 Proveďte následující volbu.

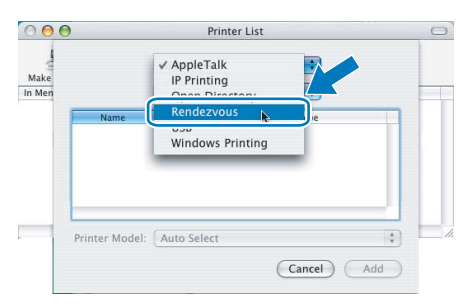

11 Vyberte model tiskárny a potom klikněte na tlačítko **Add**.

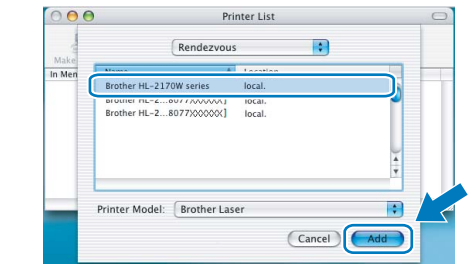

## **Poznámka**

- *Pokud je do sítě zapojených více tiskáren stejného modelu, za názvem modelu se zobrazí ethernetová adresa (MAC adresa) daného zařízení.*
- *Název uzlu a ethernetovou adresu (MAC adresu) naleznete na vytisknuté straně s konfigurací tiskárny.*
- 12 Klikněte na volbu **Print Center** a potom klikněte na volbu **Quit Print Center**.

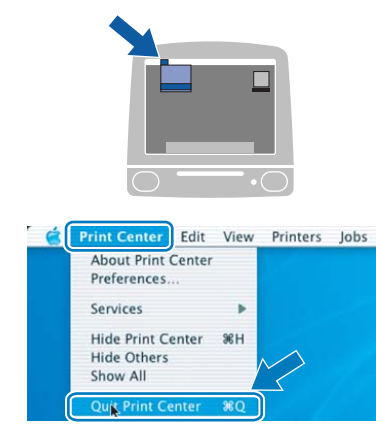

**Macintosh ® Drátová sí˙**

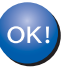

**Uživatelé Mac OS® X 10.2.4 až 10.2.8: Nastavení je dokončeno.**

# <span id="page-25-0"></span>**<sup>6</sup> Uživatelé bezdrátové sítě**

## **Zapojení tiskárny do bezdrátové sítě a instalace tiskového ovladače v režimu infrastruktury**

Nejdříve musíte zkonfigurovat nastavení tiskárny pro bezdrátovou síť, aby mohl přístroj komunikovat s přístupovým bodem (router). Počítače v síti budou mít přístup k tiskárně až po její konfiguraci pro komunikaci s přístupovým bodem. Chcete-li ovládat tiskárnu z těchto počítačů, musíte nainstalovat tiskový ovladač. V následující části je popsán postup konfigurace a instalace.

Optimálních výsledků při každodenním tisku dokumentů dosáhnete, jestliže umístíte tiskárnu Brother do blízkosti přístupového bodu (router) a omezíte překážky, které by bránily v bezdrátovém přenosu. Velké předměty, zdi spolu s rušením jiných elektronických zařízení ovlivňují rychlost přenosu dokumentů.

Z těchto důvodů nemusí být bezdrátový přenos nejvhodnějším způsobem zapojení pro tisk dokumentů ze všech druhů aplikací. Tisknete-li velké soubory, jako např. vícestránkové dokumenty obsahující větší množství grafiky, měli byste zvážit možnost připojení přes drátovou síť Ethernet umožňující rychlejší přenos, nebo použít vysokorychlostní rozhraní USB.

Přestože lze tiskárnu Brother HL-2170W připojit jak do bezdrátové tak i drátové sítě, současně lze použít pouze jedno zapojení.

### **DŮLEŽITÉ**

**V následujících pokynech jsou uvedeny dva způsoby připojení přístroje Brother k bezdrátové síti. Oba způsoby se týkají připojení k síti v režimu infrastruktury pomocí bezdrátového routeru nebo přístupového bodu, které využívají k přiřazení IP adresy službu DHCP. Zvolte některý ze způsobů popsaných na další straně a dále postupujte podle pokynů. Pokyny k nastavení přístroje pro jiné bezdrátové prostředí naleznete v Příručce síñových aplikací, která je uložena na disku CD-ROM.**

Příručku síťových aplikací zobrazíte podle následujících pokynů.

- 1 Zapněte počítač. Vložte disk Brother CD-ROM do mechaniky CD-ROM.
- 2 Na ploše dvakrát klikněte na ikonu **HL2100**. Dvakrát klikněte na ikonu **Start Here**.
- 3 Zvolte model tiskárny a jazykovou verzi hlášení. Na obrazovce se objeví hlavní nabídka disku CD-ROM.
- 4 Klikněte na položku **Dokumentace** a potom klikněte na volbu **Dokumenty HTML**.

**®**

## **Poznámka**

- *Hodláte-li tiskárnu zapojit do sítě, doporučujeme nejdříve instalaci konzultovat se správcem sítě. Dříve než přikročíte k této instalaci, musíte znát nastavení bezdrátové sítě.*
- *Pokud používáte bránu firewall, tento program deaktivujte. Až budete mít jistotu, že můžete tisknout, aplikaci osobního firewallu opět spusñte.*

#### **Režim infrastruktury**

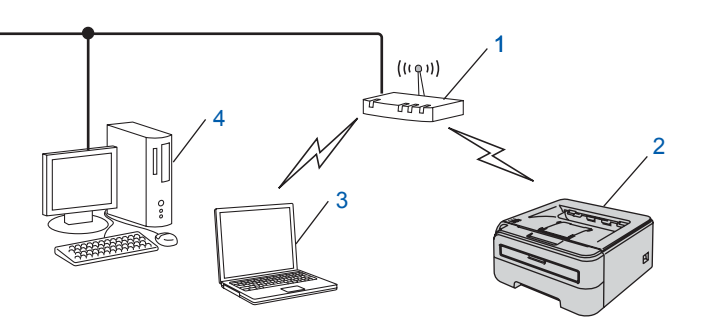

- 1 Přístupový bod
- 2 Síťová bezdrátová tiskárna (váš přístroj)
- 3 Počítač s možností bezdrátového připojení k přístupovému bodu
- 4 Počítač s drátovým připojením k přístupovému bodu

# **Instalace tiskového driveru**

#### **Potvrďte metodu nastavení bezdrátové sítě.**

Vlastní proces nastavení se liší podle typu síťového prostředí.

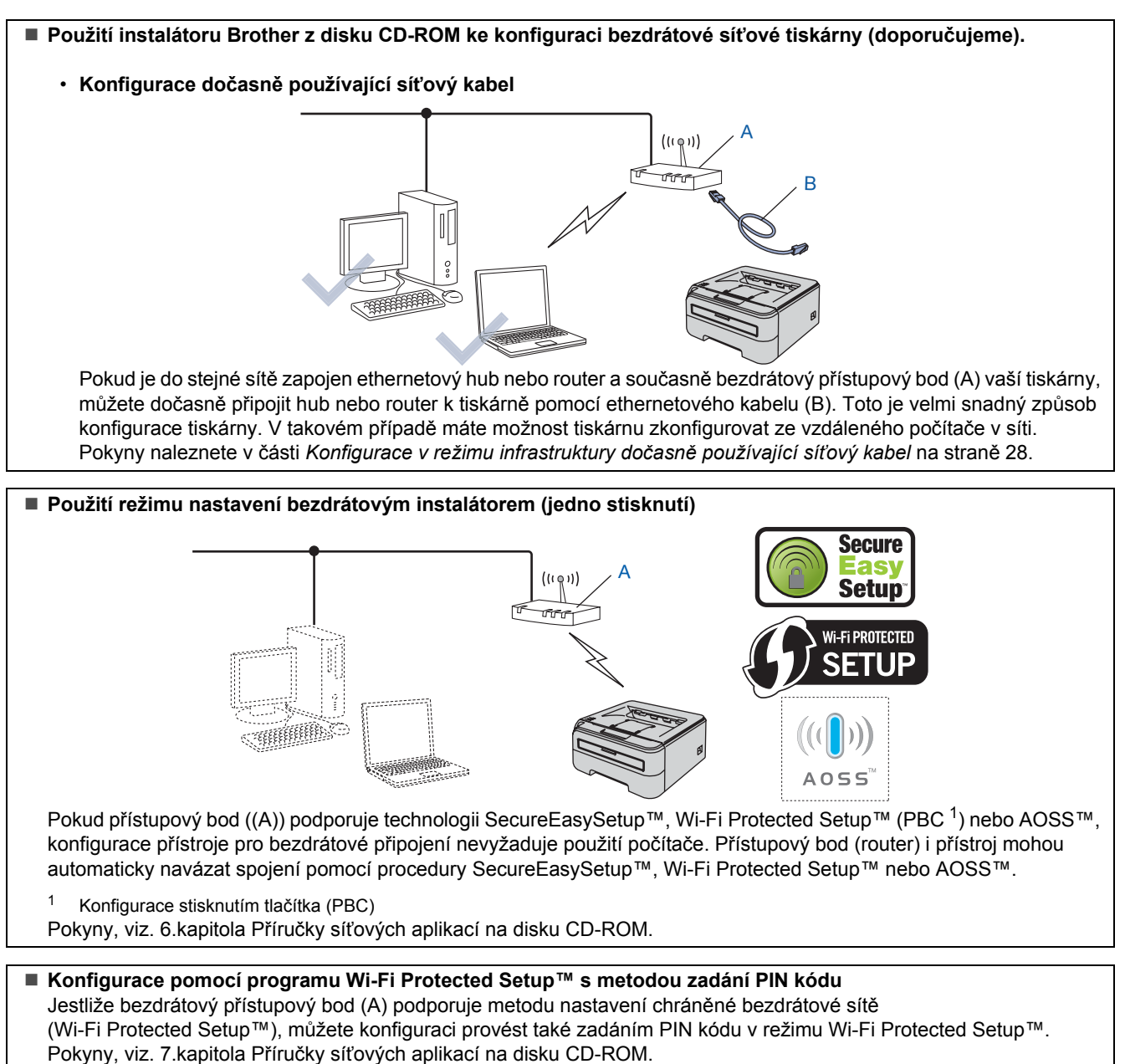

**Macintosh Bezdrátová sí˙**

**®**

## <span id="page-27-0"></span>**Konfigurace v režimu infrastruktury dočasně používající síñový kabel**

**Před konfigurací bezdrátového připojení**

#### **DŮLEŽITÉ**

- **Pokud jste již dříve zkonfigurovali nastavení tiskárny pro bezdrátovou síñ, musíte obnovit tovární nastavení tiskového serveru. (viz. 11. kapitola v Příručce síñových aplikací, kterou naleznete na disku CD-ROM)**
- **Dříve než přikročíte k této instalaci, musíte znát nastavení bezdrátové sítě.**
- **Po dobu konfigurace můžete dočasně použít ethernetový kabel.**

#### **Konfigurace bezdrátového připojení**

<sup>1</sup> Ujistěte se, že je zapnutý síťový vypínač.

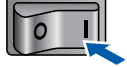

- 2 Zapněte počítač Macintosh<sup>®</sup>. Přiložený disk CD-ROM vložte do mechaniky CD-ROM.
- 3 Na ploše dvakrát klikněte na ikonu **HL2100**. Dvakrát klikněte na ikonu **Start Here**. Řiďte se pokyny na obrazovce.

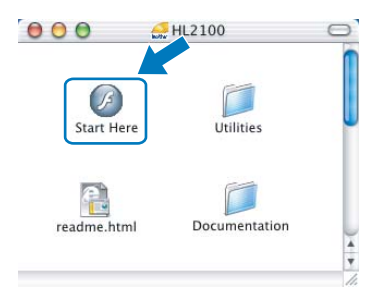

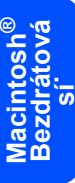

<span id="page-27-1"></span>4 V nabídce klikněte na položku **Instalace tiskového ovladače**.

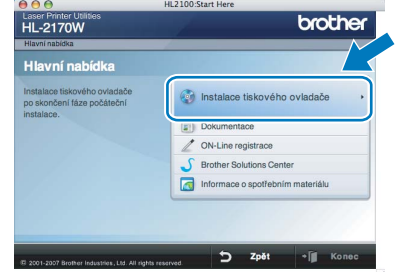

5 Klikněte na položku **Uživatelé bezdrátové sítě**.

6 Vyberte položku **Wireless Setup and Driver Install (Recommended)** a klikněte na tlačítko **Next**.

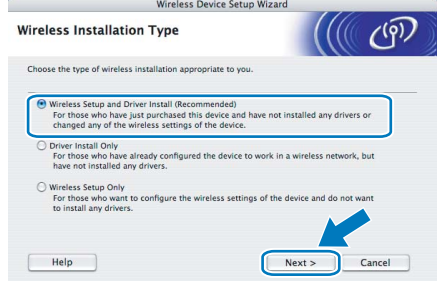

7 Vyberte položku **Step by Step install (Recommended)** a klikněte na tlačítko **Next**.

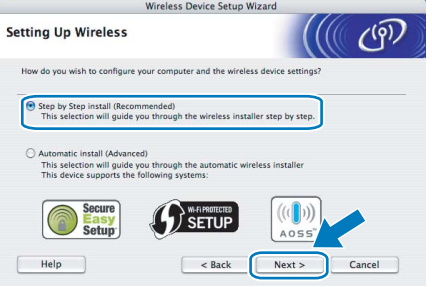

8 Vyberte položku **With cable (Recommended)** a klikněte na tlačítko **Next**.

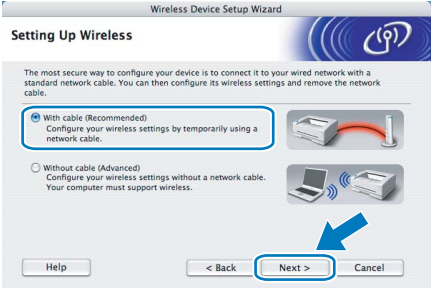

**9** Pro účely konfigurace musí být bezdrátové zařízení Brother k přístupovému bodu, rozbočovači nebo routeru dočasně připojeno pomocí kabelu. Podle pokynů na obrazovce potom do tiskárny. Klikněte na tlačítko **Next**.

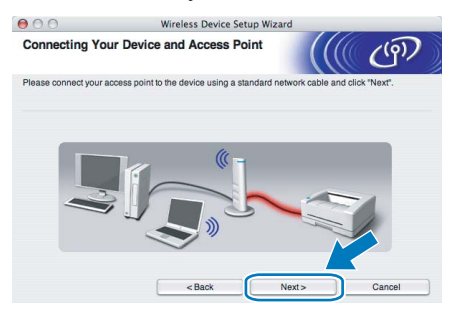

# **Instalace tiskového driveru**

10 Vyberte tiskárnu, kterou chcete zkonfigurovat a potom klikněte na tlačítko **Next**. Je-li seznam prázdný, zkontrolujte, zda přístupový bod i tiskárna jsou zapnuty a potom klikněte na tlačítko **Refresh**.

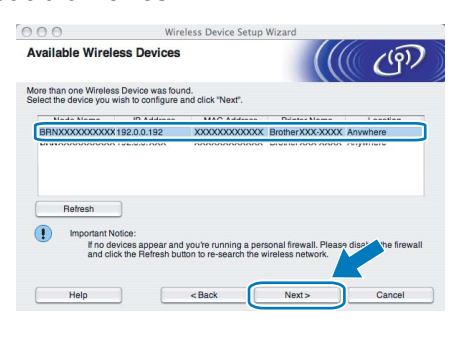

## **Poznámka**

*Standardním názvem uzlu je "BRNxxxxxxxxxxxx".*

Průvodce vyhledá pro tiskárnu dostupné bezdrátové sítě. Vyberte přístupový bod, ke kterému chcete tiskárnu připojit a potom klikněte na tlačítko **Next**.

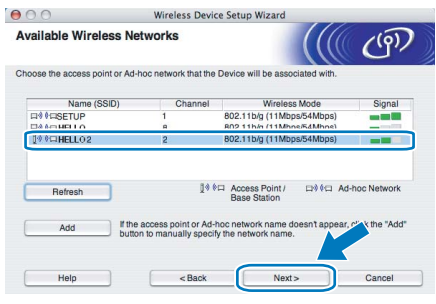

## **Poznámka**

- *Standardním identifikátorem SSID tiskárny je "SETUP". Tento identifikátor SSID nevybírejte.*
- *Je-li seznam prázdný, zkontrolujte, zda je přístupový bod řádně napájen a vysílá identifikátor SSID. Potom zkontrolujte, zda tiskárna i přístupový bod jsou umístěny v pracovním dosahu bezdrátové komunikace. Potom klikněte na tlačítko Refresh.*
- *Jestliže je přístupový bod nastaven tak, aby nevysílal identifikátor SSID, musíte název SSID přidat ručně kliknutím na tlačítko Add. Název identifikátoru Name (SSID) zadejte podle pokynů na obrazovce a potom klikněte na tlačítko Next.*

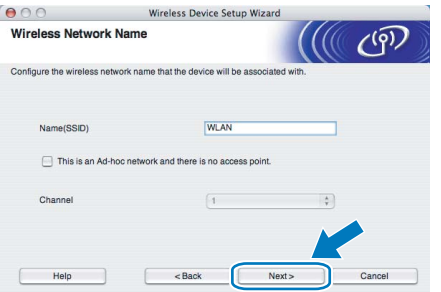

12 Není-li síť nastavena pro ověřování a šifrování, uvidíte následující okno. Pokračujte kliknutím na tlačítko **OK**.

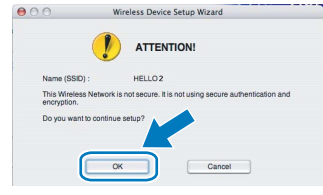

13 Je-li síť nastavena pro ověřování a šifrování, uvidíte následující obrazovku. Konfigurujete-li síťovou bezdrátovou tiskárnu Brother, zkontrolujte, zda její nastavení ověřování a šifrování vyhovuje dané bezdrátové síti. Z roletové nabídky každé volby zvolte položku **Authentication Method** a **Encryption Mode**. Potom zadejte **Network key** a

**Confirm Network Key** a klikněte na tlačítko **Next**.

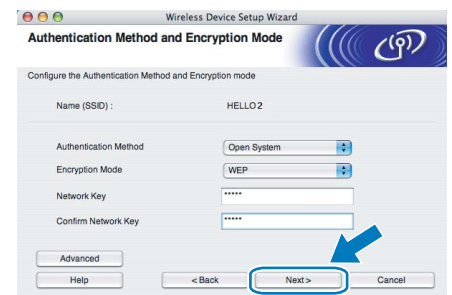

## **Poznámka**

- *Chcete-li nastavit více klíčů WEP, klikněte na volbu Advanced.*
- *Neznáte-li nastavení ověřování a šifrování vaší sítě, obrañte se na správce.*
- *Je-li metoda ověřování Authentication Method nastavena na Open System a volba Encryption Mode nastavena na WEP, chybové hlášení se NEZOBRAZÍ, jestliže volba Network key není správná.*
- 14 Klikněte na tlačítko **Next**. Nastavení bude odesláno do tiskárny. Nastavení zůstane nezměněno, jestliže klikněte na tlačítko **Cancel**.

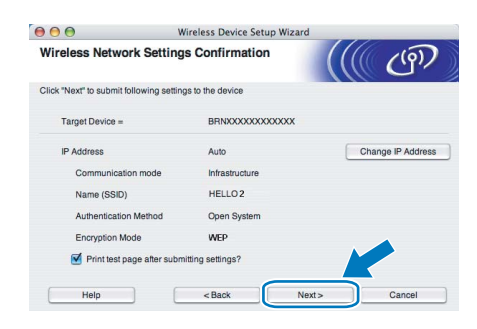

# **Poznámka**

*Pokud chcete IP adresu tiskárny zadat ručně, klikněte na volbu Change IP Address a zadejte potřebná nastavení IP adresy pro vaši síñ.*

5 Rozpojte síťový kabel mezi přístupovým bodem (rozbočovač nebo router) a tiskárnou a klikněte na tlačítko **Next**.

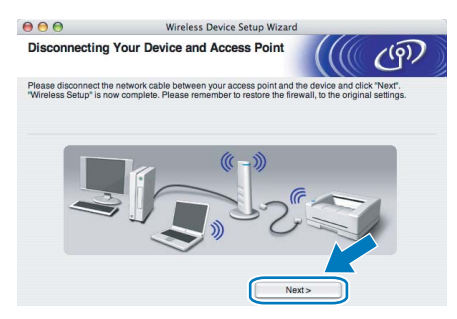

**Instalace tiskového ovladače**

### **Nesprávné nastavení**

- **Během instalace se NEPOKOUŠEJTE žádnou z obrazovek zavřít.**
- **Jestliže nastavení bezdrátové komunikace selže, zobrazí se během instalace aplikace tiskového ovladače chybové hlášení a instalace bude ukončena. V případě potíží přejděte zpět na krok** [4](#page-27-1) **a znovu nastavte bezdrátové připojení.**
- <sup>1</sup> Spustí se instalace tiskového ovladače. Řiďte se pokyny na obrazovce. Potom počítač Macintosh® restartujte.

**Uživatelé Mac OS® X 10.2.4 až 10.2.8:** Přejděte ke kroku [4](#page-29-0).

**Uživatelé Mac OS® X 10.3 a vyšší:** Přejděte ke kroku [2](#page-29-1).

<span id="page-29-1"></span>2 Program Brother vyhledá příslušnou tiskárnu. Během této doby se objeví následující okno.

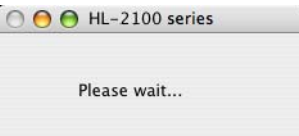

# **Poznámka**

*Je-li k dispozici více tiskáren, zobrazí se následující seznam. Vyberte tiskárnu, kterou chcete připojit a potom klikněte na tlačítko OK.*

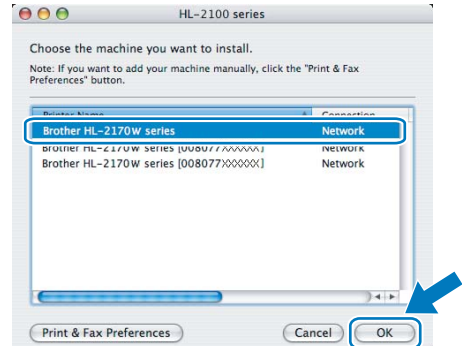

- *Pokud je do sítě zapojených více tiskáren stejného modelu, za názvem modelu se zobrazí ethernetová adresa (MAC adresa) daného zařízení.*
- *Název uzlu a ethernetovou adresu (MAC adresu) naleznete na vytisknuté straně s konfigurací tiskárny.*
- *Jestliže se tiskárna stále v seznamu nezobrazuje, obnovte nulováním tovární nastavení tiskového serveru, přejděte ke kroku* [4](#page-27-1) *a znovu nastavte bezdrátové připojení.*
- 3 Jakmile se objeví tato obrazovka, klikněte myší na tlačítko **OK**.

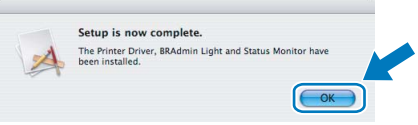

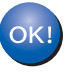

**Uživatelé Mac OS® X 10.3 a vyšší: Nastavení je dokončeno.**

<span id="page-29-0"></span>4 Jakmile se objeví tato obrazovka, klikněte myší na tlačítko **Add**.

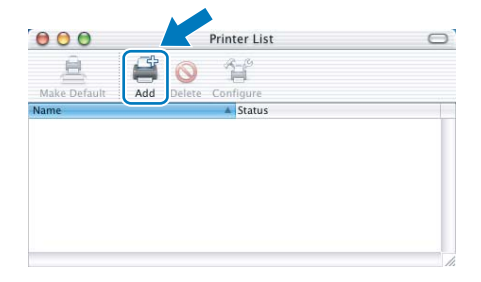

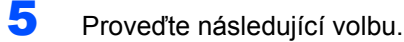

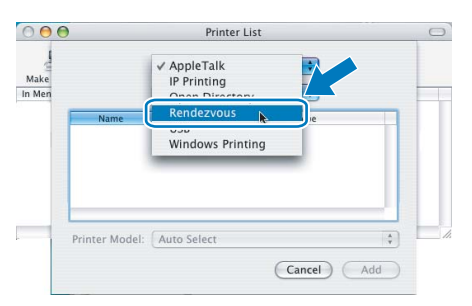

#### 6 Vyberte model tiskárny a potom klikněte na tlačítko **Add**.

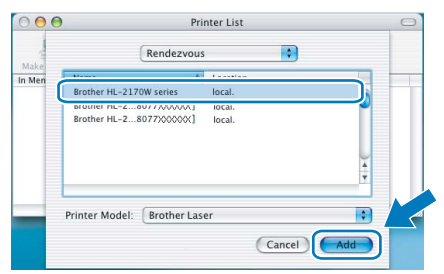

## **Poznámka**

- *Pokud je do sítě zapojených více tiskáren stejného modelu, za názvem modelu se zobrazí ethernetová adresa (MAC adresa) daného zařízení.*
- *Název uzlu a ethernetovou adresu (MAC adresu) naleznete na vytisknuté straně s konfigurací tiskárny.*
- *Jestliže se tiskárna stále v seznamu nezobrazuje, obnovte nulováním tovární nastavení tiskového serveru, přejděte ke kroku* [4](#page-27-1) *a znovu nastavte bezdrátové připojení.*
- 7 Klikněte na volbu **Print Center** a potom klikněte na volbu **Quit Print Center**.

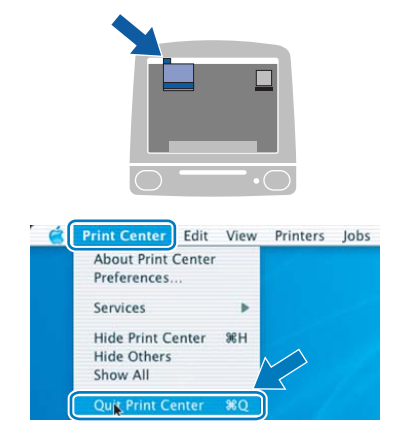

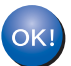

**Uživatelé Mac OS® X 10.2.4 až 10.2.8: Nastavení je dokončeno.**

# <span id="page-31-1"></span><span id="page-31-0"></span>**<sup>1</sup> Přeprava tiskárny**

Pokud musí být tiskárna z jakéhokoliv důvodu transportována, je nutné ji velmi pečlivě zabalit, aby se během přepravy nepoškodila. Doporučujeme vám uschovat si veškerý původní obalový materiál. Přepravce by měl zajistit odpovídající pojištění tiskárny.

## **UPOZORNĚNÍ**

Před přepravou je nutné z tiskárny vyjmout JEDNOTKU FOTOVÁLCE S TONEROVOU KAZETOU a vložit je do plastového pytle. Pokud tak neučiníte ještě před přepravou, můžete tiskárnu vážně poškodit. Na tato poškození se NEVZTAHUJE ZÁRUKA.

1 Vypněte síťový vypínač tiskárny a odpojte napájecí kabel.

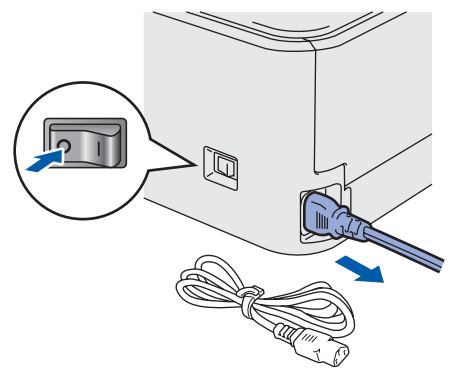

2 Vyjměte jednotku fotoválce s tonerovou kazetou. Vložte ji do plastového obalu a dobře utěsněte.

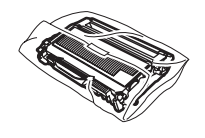

 $\overline{\mathbf{3}}$  Tiskárnu znovu zabalte.

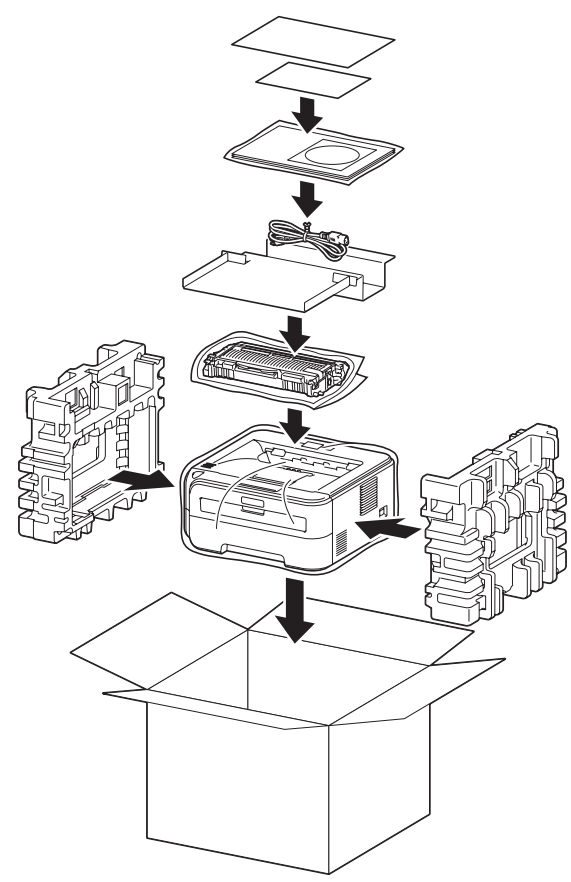

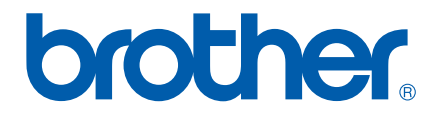